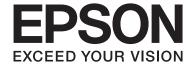

# **User's Guide**

### Copyright

## Copyright

No part of this publication may be reproduced, stored in a retrieval system, or transmitted in any form or by any means, electronic, mechanical, photocopying, recording, or otherwise, without the prior written permission of Seiko Epson Corporation. No patent liability is assumed with respect to the use of the information contained herein. Neither is any liability assumed for damages resulting from the use of the information herein. The information contained herein is designed only for use with this Epson product. Epson is not responsible for any use of this information as applied to other products.

Neither Seiko Epson Corporation nor its affiliates shall be liable to the purchaser of this product or third parties for damages, losses, costs, or expenses incurred by the purchaser or third parties as a result of accident, misuse, or abuse of this product or unauthorized modifications, repairs, or alterations to this product, or (excluding the U.S.) failure to strictly comply with Seiko Epson Corporation's operating and maintenance instructions.

Seiko Epson Corporation and its affiliates shall not be liable for any damages or problems arising from the use of any options or any consumable products other than those designated as Original Epson Products or Epson Approved Products by Seiko Epson Corporation.

Seiko Epson Corporation shall not be held liable for any damage resulting from electromagnetic interference that occurs from the use of any interface cables other than those designated as Epson Approved Products by Seiko Epson Corporation.

© 2015 Seiko Epson Corporation. All rights reserved.

The contents of this manual and the specifications of this product are subject to change without notice.

### Trademarks

## **Trademarks**

| EPSON® is a registered trademark, and EPSON EXCEED YOUR VISION or EXCEED YOUR VISION is a trademark of Seiko Epson Corporation.                                                                                             |
|----------------------------------------------------------------------------------------------------|
| PRINT Image Matching <sup>™</sup> and the PRINT Image Matching logo are trademarks of Seiko Epson Corporation. Copyright © 2001 Seiko Epson Corporation. All rights reserved.                                               |
| SDXC Logo is a trademark of SD-3C, LLC.                                                                                                    |
|                                                                                                    |
| PictBridge is a trademark.                                                                                                    |
| PictBridge  USB LAN WLAN  V — V                                                                                                    |
| Microsoft®, Windows®, and Windows Vista® are registered trademarks of Microsoft Corporation.                                                                                                    |
| Apple, Macintosh, Mac OS, OS X, Bonjour, Safari, iPad, iPhone, iPod touch, and iTunes are trademarks of Apple Inc., registered in the U.S. and other countries. AirPrint and the AirPrint logo are trademarks of Apple Inc. |
| Google Cloud Print™, Chrome OS™, and Android™ are trademarks of Google Inc.                                                                                                    |
| Adobe, Adobe Reader, Acrobat, and Photoshop are trademarks of Adobe systems Incorporated, which may be registered in certain jurisdictions.                                                                                 |
| General Notice: Other product names used herein are for identification purposes only and may be trademarks of their respective owners. Epson disclaims any and all rights in those marks.                                   |
|                                                                                                    |

### Contents

| Conte | ents |
|-------|------|
|-------|------|

| Copyright                                                                             | Canceling Printing - Mac OS X                    |
|---------------------------------------------------------------------------------------|--------------------------------------------------|
| Trademarks                                                                            | Checking the Ink Levels                          |
|                                                                                       | Checking the Ink Levels - Windows                |
| About This Manual                                                                     | Checking the Ink Levels - Mac OS X               |
| Introduction to the Manuals                                                           | Checking and Cleaning the Print Head             |
| Marks and Symbols                                                                     | Checking and Cleaning the Print Head - Windows30 |
| Definitions of Terms Used in this Manual 8  Descriptions Used in this Manual          | Checking and Cleaning the Print Head - Mac       |
| Operating System References                                                           | OS X                                             |
| Important Instructions                                                                | Network Service and Software                     |
| Safety Instructions                                                                   | Information                                      |
| Printer Advisories and Warnings                                                       | Epson Connect Service                            |
| Advisories and Warnings for Setting Up/                                               | Web Config                                       |
| Using the Printer                                                                     | Running Web Config on a Web Browser 32           |
| Advisories and Warnings for Using the                                                 | Running Web Config on Windows                    |
| Printer with a Wireless Connection                                                    | Running Web Config on Mac OS X                   |
|                                                                                       | Windows Printer Driver                           |
| Printing from a Computer                                                              | Making Operation Settings for the Windows        |
| Printing Basics - Windows                                                             | Printer Driver                                   |
| Printing Basics - Mac OS X                                                            | Mac OS X Printer Driver                          |
| Printing on 2-Sides (for Windows only)                                                | Guide to Mac OS X Printer Driver                 |
| Printing Several Pages on One Sheet                                                   | Making Operation Settings for the Mac OS X       |
| Printing Several Pages on One Sheet - Windows17 Printing Several Pages on One Sheet - | Printer Driver                                   |
| Mac OS X                                                                              | Epson Easy Photo Print                           |
| Printing to Fit the Paper Size                                                        | EPSON Software Updater                           |
| Printing to Fit the Paper Size - Windows 18                                           | Uninstalling Applications - Windows              |
| Printing to Fit the Paper Size - Mac OS X 19                                          | Uninstalling Applications - Mac OS X 40          |
| Printing One Image on Multiple Sheets to                                              | Installing Applications                          |
| Create a Poster (for Windows Only)                                                    | Updating Applications and Firmware 41            |
| Making Posters Using Overlapping Alignment Marks                                      |                                                  |
| Printing Using Advanced Features 25                                                   | Connecting the Printer to the Smart              |
| Adding a Printing Preset to Print Easily 25                                           | Device or Computer                               |
| Printing a Reduced or Enlarged Document 26                                            | Connection Types Between the Printer and a       |
| Adjusting the Print Color                                                             | Smart Device                                     |
| Printing a Watermark (for Windows Only) 27                                            | Connection Type - Wi-Fi 42                       |
| Printing Photos Using Epson Easy Photo Print 27                                       | Connection Type - Wi-Fi Direct (Direct           |
| Canadina Drintia -                                                                    | Connection)                                      |
| Canceling Printing                                                                    | Smart Device                                     |
| Canceling Printing - Windows 28                                                       | 1                                                |

### Contents

| Procedure Outline for Connecting through            | No Paper Feeds                                               |
|-----------------------------------------------------|--------------------------------------------------------------|
| an Access Point                                     | Cannot Print from a Computer                                 |
| Making Wi-Fi Network Settings from the              | Cannot Make Network Connection Settings 78                   |
| Printer's Control Panel                             | Cannot Connect to the Network Even                           |
| Connecting the Smart Device to the Same             | Though the Network Connection Report                         |
| Network as the Printer                              | Does Not Show Any Problems 78                                |
| Connection (Simple AP Mode)56                       | Checking the SSID Connected to the Printer 80                |
| Connecting the Smart Device to the Printer          | Checking the SSID for the Computer 80                        |
| Directly by Wi-Fi                                   | Suddenly the Printer Cannot Print over a                     |
| Connecting the Smart Device to the Printer          | Network Connection                                           |
| Directly by Wi-Fi Direct (for Android Only) 59      | Suddenly the Printer Cannot Print Using a USB                |
| Connecting the Smart Device and Printer by          | Connection                                                   |
| Wi-Fi Direct Mode (for Android Only) 60             | Cannot Use AirPrint                                          |
| Checking the Connection Using Epson iPrint 62       | Printout Problems                                            |
| Changing the Connection Method Between the          | Nothing or a Very Faint Image is Printed 82                  |
| Printer and the Smart Device 64                     | Printouts Become Faint, Banding, or                          |
| Additional Connections for a Smart Device 64        | Unexpected Colors Appear                                     |
| Checking the Printer's Network Status               | Blurry Prints, Vertical Banding, or                          |
| Checking the Network Status Using Network           | Misalignment                                                 |
| Icon                                                | Mosaic-Like Patterns in the Prints                           |
| Checking the Network Status from the                | Print Photo Quality is Poor                                  |
| Control Panel                                       | Printed Photos are Sticky                                    |
| Checking the Network Status by Printing             | Images or Photos are Printed in Unexpected                   |
| Network Connection Report                           | Colors                                                       |
| Messages and Solutions on the Network               | The Position, Size, or Margins of the Printout Are Incorrect |
| Connection Report                                   | Cannot Print Without Margins                                 |
| Connecting the Printer and a Computer 66            | Edges of the Image are Cropped During                        |
| Connecting the Printer to the Computer 66           | Borderless Printing                                          |
| Changing a Connection Method Between the            | Paper Is Smeared or Scuffed 84                               |
| Printer and a Computer                              | Printed Characters Are Incorrect or Garbled 84               |
| Adding Computers                                    | The Printed Image Is Inverted                                |
|                                                     | Cannot Clear the Printout Problem After                      |
| Disconnecting or Initializing the                   | Trying All Solutions                                         |
| Network                                             | Other Printing Problems                                      |
| Disabling Wi-Fi from the Printer's Control Panel 75 | Printing Is Too Slow                                         |
| Disconnecting Wi-Fi Direct from the Printer's       | Printing Slows Down Dramatically During                      |
| Control Panel                                       | Continuous Printing                                          |
| Initializing the Network Settings from the          | Cannot Print Microsoft Word Files (.doc)                     |
| Printer's Control Panel                             | Correctly                                                    |
|                                                     | Running Mac OS X v10.6.8                                     |
| Solving Problems                                    | Other Problems                                               |
| _                                                   |                                                              |
| Checking the Printer Status                         | Slight Electric Shock when Touching the Printer              |
| Checking the Printer Status - Windows 76            | Application Is Blocked by a Firewall (for                    |
| Checking Printer Status - Mac OS X 76               | Windows Only)                                                |
| Paper Does Not Feed Correctly                       | ,,,,,,,,,,,,,,,,,,,,,,,,,,,,,,,,,,,,,,,                      |
| Paper Jams                                          | Annondiv                                                     |
| Paper Feeds at a Slant                              | Appendix                                                     |
| Several Sheets of Paper are Fed at a Time 77        | Technical Specifications                                     |

### Contents

| Printer Specifications                     |
|--------------------------------------------|
| Interface Specifications                   |
| Wi-Fi Specifications                       |
| Security Protocol                          |
| Supported Third Party Services             |
| External Storage Device Specifications 89  |
| Dimensions                                 |
| Electrical Specifications 90               |
| Environmental Specifications 91            |
| System Requirements                        |
| Regulatory Information                     |
| Standards and Approvals for U.S. Model 92  |
| Restrictions on Copying                    |
| Accessing a Memory Card From a Computer 93 |
| Where to Get Help                          |
| Technical Support Web Site 94              |
| Contacting Epson Support                   |
|                                            |

### **About This Manual**

## **About This Manual**

## **Introduction to the Manuals**

| The following manuals are supplied with your Epson printer. As well as the manuals, check the various types of help information available from the printer itself or from the Epson software applications. |
|----------------------------------------------------------------------------------------------------|
| ☐ Start Here (paper manual)                                                                                                    |
| Provides you with information on setting up the printer.                                                                                                    |
| ☐ Operation Guide (paper manual)                                                                                                    |
| Provides instructions on using the printer, replacing ink cartridges, maintenance, and solving problems.                                                                                                   |
| ☐ User's Guide (digital manual)                                                                                                    |
| This manual. Provides information on important instructions, printer specifications, printing from a computer, network settings, and solving problems when using the printer on a network.                 |
| You can obtain the latest versions of the above manuals with the following methods.                                                                                                    |
| ☐ Paper manual                                                                                                    |
| Visit the Epson worldwide support website at http://support.epson.net/.                                                                                                    |
| ☐ Digital manual                                                                                                    |
| Start EPSON Software Updater on your computer. EPSON Software Updater checks for available updates of Epson software applications and the digital manuals, and allows you to download the latest ones.     |
| Related Information                                                                                                    |
| → "EPSON Software Updater" on page 39                                                                                                    |
|                                                                                                    |
| Marks and Symbols                                                                                                    |
| ↑ Caution:                                                                                                    |
| Instructions that must be followed carefully to avoid bodily injury.                                                                                                    |
|                                                                                                    |
| Important:                                                                                                    |
| Instructions that must be observed to avoid damage to your equipment.                                                                                                    |
| Note:                                                                                                    |
|                                                                                                    |

Provides complementary and reference information.

**→** Related Information

Links to related sections.

#### **About This Manual**

### **Definitions of Terms Used in this Manual**

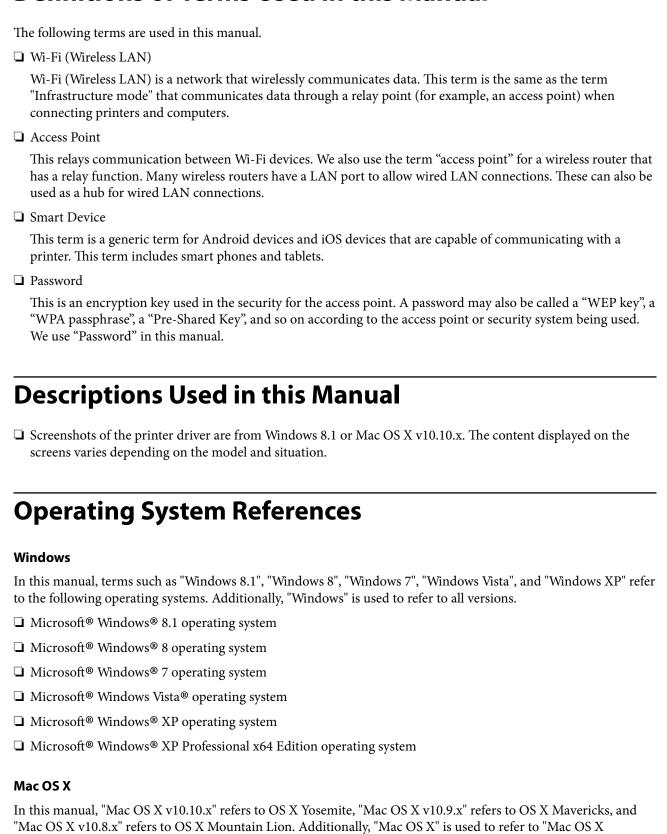

v10.10.x", "Mac OS X v10.9.x", "Mac OS X v10.8.x", "Mac OS X v10.7.x", and "Mac OS X v10.6.8".

### **Important Instructions**

## **Important Instructions**

## **Safety Instructions**

| and and follow these instructions to ensure safe use of this printer. Make sure you keep this manual for future ference. Also, be sure to follow all warnings and instructions marked on the printer.                                                                                                    |
|----------------------------------------------------------------------------------------------------|
| Use only the AC adapter supplied with the printer and do not use the cord with any other equipment. Use of other cords with this printer or the use of the supplied AC adapter with other equipment may result in fire or electric shock.                                                                                           |
| Use only the type of power source indicated on the AC adapter's label, and always supply power directly from a standard domestic electrical outlet with the AC power cord that meets the relevant local safety standards.                                                                                                    |
| Never disassemble, modify, or attempt to repair the AC adapter, power cord, printer, and options by yourself except as specifically explained in the printer's guides. Doing so may result in injury, electric shock, or fire.                                                                                                    |
| Unplug the printer and refer servicing to qualified service personnel under the following conditions:                                                                                                    |
| The power cord or plug is damaged; liquid has entered the printer; the printer has been dropped or the casing damaged; the printer does not operate normally or exhibits a distinct change in performance. Do not adjust controls that are not covered by the operating instructions.                                               |
| Place AC adapter near a wall outlet where the plug can be easily unplugged.                                                                                                    |
| Do not place or store the printer and the AC adapter outdoors, near excessive dirt or dust, water, heat sources, or in locations subject to shocks, vibrations, high temperature or humidity.                                                                                                    |
| Do not leave the printer in direct sunlight, near heaters, inside cars or other locations that are subject to high temperatures. The printer may be deformed or ink may leak.                                                                                                    |
| Take care not to spill liquid on the printer and the AC adapter, and not to handle the printer and the AC adapter with wet hands.                                                                                                    |
| The AC adapter model A461H or A462E is designed for use with the printer with which it was included. Do not attempt to use it with other electronic devices unless specified.                                                                                                    |
| Keep the printer at least 22 cm away from cardiac pacemakers. Radio waves from this printer may adversely affect the operation of cardiac pacemakers.                                                                                                    |
| If the LCD screen is damaged, contact your dealer. If the liquid crystal solution gets on your hands, wash them thoroughly with soap and water. If the liquid crystal solution gets into your eyes, flush them immediately with water. If discomfort or vision problems remain after a thorough flushing, see a doctor immediately. |
| If you use the printer in places where the use of electronic devices is limited, such as in airplanes or hospitals, follow all instructions in those places.                                                                                                    |
| Be careful when you handle used ink cartridges, as there may be some ink around the ink supply port.                                                                                                    |
| ☐ If ink gets on your skin, wash the area thoroughly with soap and water.                                                                                                    |
| ☐ If ink gets into your eyes, flush them immediately with water. If discomfort or vision problems continue after a thorough flushing, see a doctor immediately.                                                                                                    |
| ☐ If ink gets into your mouth, see a doctor right away.                                                                                                    |
| ☐ Do not disassemble the ink cartridge; otherwise ink may get into your eyes or on your skin.                                                                                                    |
| Do not shake ink cartridges too vigorously and do not drop them. Also, be careful not to squeeze them or tear their labels. Doing so may cause ink leakage.                                                                                                    |
| Keep ink cartridges out of the reach of children.                                                                                                    |

### **Important Instructions**

## **Printer Advisories and Warnings**

Read and follow these instructions to avoid damaging the printer or your property. Make sure you keep this manual for future reference.

### **Advisories and Warnings for Setting Up/Using the Printer**

| Do not block or cover the vents and openings in the printer.                                                                                                    |
|----------------------------------------------------------------------------------------------------|
| Avoid using outlets on the same circuit as photocopiers or air control systems that regularly switch on and off.                                                                                                    |
| Avoid electrical outlets controlled by wall switches or automatic timers.                                                                                                    |
| Keep the entire computer system away from potential sources of electromagnetic interference, such as loudspeakers or the base units of cordless telephones.                                                                                                    |
| The AC adapter cords should be placed to avoid abrasions, cuts, fraying, crimping, and kinking. Do not place objects on top of the power-supply cord and do not allow the AC adapter or the cord to be stepped on or run over. Be particularly careful to keep the cord straight at the ends.                            |
| If you use an extension cord with the printer, make sure that the total ampere rating of the devices plugged into the extension cord does not exceed the cord's ampere rating. Also, make sure that the total ampere rating of all devices plugged into the wall outlet does not exceed the wall outlet's ampere rating. |
| If you plan to use the AC adapter in Germany, the building installation must be protected by a 10 or 16 amp circuit breaker to provide adequate short-circuit protection and over-current protection for the printer.                                                                                                    |
| When connecting the printer to a computer or other device with a cable, ensure the correct orientation of the connectors. Each connector has only one correct orientation. Inserting a connector in the wrong orientation may damage both devices connected by the cable.                                                |
| Place the printer on a flat, stable surface that extends beyond the base of the printer in all directions. The printer will not operate properly if it is tilted at an angle.                                                                                                    |
| Leave enough space in front of the printer for the paper to be fully ejected.                                                                                                    |
| Avoid places subject to rapid changes in temperature and humidity. Also, keep the printer and the AC adapter away from direct sunlight, strong light, water, or heat sources.                                                                                                    |
| Do not insert objects through the slots in the printer.                                                                                                    |
| Do not put your hand inside the printer during printing.                                                                                                    |
| Do not touch the white flat cable inside the printer.                                                                                                    |
| Do not use aerosol products that contain flammable gases inside or around the printer. Doing so may cause fire.                                                                                                    |
| Do not move the print head by hand; otherwise, you may damage the printer.                                                                                                    |
| Always turn the printer off using the $^{\circlearrowright}$ button. Do not unplug the printer or turn off the power at the outlet until the $^{\circlearrowright}$ light stops flashing.                                                                                                    |
| Before transporting the printer, make sure that the print head is in the home (far right) position and the ink cartridges are in place.                                                                                                    |
| If you are not going to use the printer for a long period, be sure to unplug the AC adapter from the electrical outlet.                                                                                                    |

### **Important Instructions**

## Advisories and Warnings for Using the Printer with a Wireless Connection

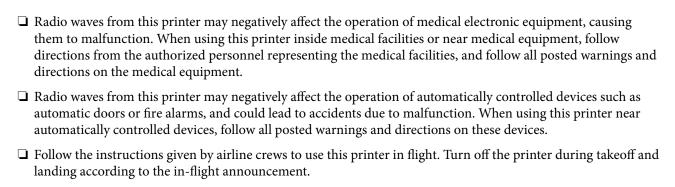

## **Printing Basics - Windows**

### Note:

- ☐ See the online help for explanations of the setting items. Right-click an item, and then click **Help**.
- Operations differ depending on the application. See the application's help for details.
- 1. Load paper in the printer.

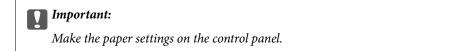

- 2. Open the file you want to print.
- 3. Select **Print** or **Print Setup** from the **File** menu.
- 4. Select your printer.
- 5. Select **Preferences** or **Properties** to access the printer driver window.

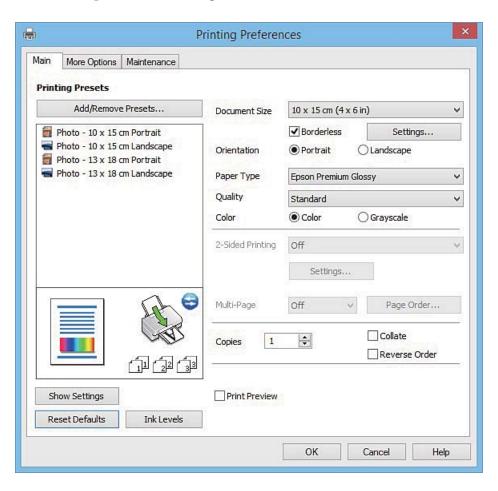

| 6. | Make the following settings.                                                                                                    |
|----|----------------------------------------------------------------------------------------------------|
|    | ☐ Document Size: Select the paper size you loaded in the printer.                                                                                                    |
|    | ☐ Borderless: Select to print with no margins around the image.                                                                                                    |
|    | In borderless printing, the print data is enlarged slightly more than the paper size so that no margins are printed around the edges of the paper. Click <b>Settings</b> to select the amount of enlargement. |
|    | ☐ Orientation: Select the orientation you set in the application.                                                                                                    |
|    | ☐ Paper Type: Select the type of paper you loaded.                                                                                                    |
|    | ☐ Color: Select <b>Grayscale</b> when you want to print in black or shades of gray.                                                                                                    |
|    | <b>Note:</b> When printing on envelopes, select <b>Landscape</b> as the <b>Orientation</b> setting.                                                                                                    |
| 7. | Click <b>OK</b> to close the printer driver window.                                                                                                    |

8. Click **Print**.

### **Related Information**

→ "Guide to Windows Printer Driver" on page 33

## **Printing Basics - Mac OS X**

### Note:

Explanations in the section use TextEdit as an example. Operations and screens differ depending on the application. See the application's help for details.

1. Load paper in the printer.

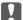

### **Important:**

Make the paper settings on the control panel.

2. Open the file you want to print.

3. Select **Print** from the **File** menu or another command to access the print dialog.

If necessary, click **Show Details** or **▼** to expand the print window.

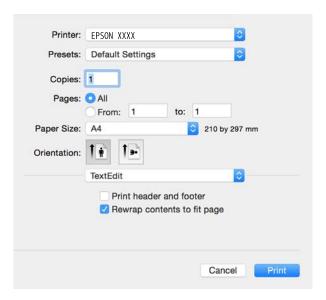

- 4. Make the following settings.
  - ☐ Printer: Select your printer.
  - ☐ Presets: Select when you want to use the registered settings.
  - ☐ Paper Size: Select the paper size you loaded in the printer.

    When printing with no margins, select a "borderless" paper size.
  - ☐ Orientation: Select the orientation you set in the application.

#### Note:

- ☐ If the above setting menus are not displayed, close the print window, select **Page Setup** from the **File** menu, and then make settings.
- ☐ When printing on envelopes, select landscape orientation.

5. Select **Print Settings** from the pop-up menu.

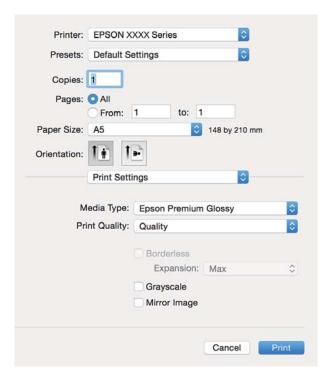

### Note:

On Mac OS X v10.8.x or later, if the **Print Settings** menu is not displayed, the Epson printer driver has not been installed correctly.

Select **System Preferences** from the menu > **Printers & Scanners** (or **Print & Scan**, **Print & Fax**), remove the printer, and then add the printer again. See the following to add a printer.

http://epson.sn

- 6. Make the following settings.
  - ☐ Media Type: Select the type of paper you loaded.
  - ☐ Expansion: Available when selecting a borderless paper size.

In borderless printing, the print data is enlarged slightly more than the paper size so that no margins are printed around the edges of the paper. Select the amount of enlargement.

- ☐ Grayscale: Select to print in black or shades of gray.
- 7. Click **Print**.

### **Related Information**

→ "Guide to Mac OS X Printer Driver" on page 37

## **Printing on 2-Sides (for Windows only)**

The printer driver prints automatically separating even pages and odd pages. When the printer has finished printing the odd pages, flip the paper over following the instructions to print the even pages. You can also print a booklet that can be created by folding the printout.

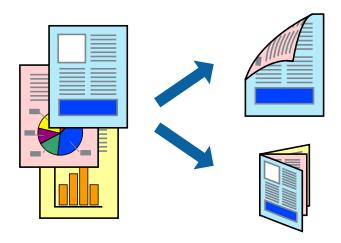

#### Note:

- ☐ This feature is not available for borderless printing.
- ☐ *If you do not use paper that is suitable for 2-sided printing, the print quality may decline and paper jams may occur.*
- ☐ Depending on the paper and the data, ink may bleed through to the other side of the paper.
- ☐ *If EPSON Status Monitor 3* is disabled, access the printer driver, click *Extended Settings* on the *Maintenance* tab, and then select *Enable EPSON Status Monitor 3*.
- 2-sided printing may not be available when the printer is accessed over a network or is used as a shared printer.
- 1. Load paper in the printer.
- 2. Open the file you want to print.
- 3. Access the printer driver window.
- 4. Select Manual (Long-edge binding) or Manual (Short-edge binding) from 2-Sided Printing on the Main tab.
- 5. Click **Settings**, make the appropriate settings, and then click **OK**.

#### Note:

To print as a booklet, select **Booklet**.

- 6. Set the other items on the **Main** and **More Options** tabs as necessary, and then click **OK**.
- 7. Click **Print**.

When the first side has finished printing, a pop-up window is displayed on the computer. Follow the on-screen instructions.

### **Related Information**

→ "Printing Basics - Windows" on page 12

## **Printing Several Pages on One Sheet**

You can print two or four pages of data on a single sheet of paper.

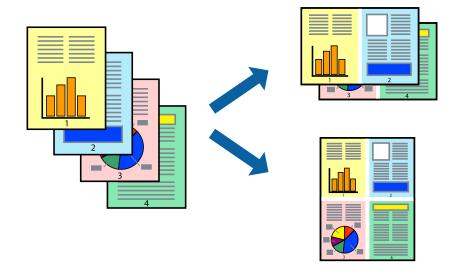

### **Printing Several Pages on One Sheet - Windows**

#### Note

This feature is not available for borderless printing.

- 1. Load paper in the printer.
- 2. Open the file you want to print.
- 3. Access the printer driver window.
- 4. Select **2-Up** or **4-Up** as the **Multi-Page** setting on the **Main** tab.
- 5. Click **Page Order**, make the appropriate settings, and then click **OK** to close the window.
- 6. Set the other items on the Main and More Options tabs as necessary, and then click OK.
- 7. Click **Print**.

### **Related Information**

→ "Printing Basics - Windows" on page 12

### **Printing Several Pages on One Sheet - Mac OS X**

- 1. Load paper in the printer.
- 2. Open the file you want to print.
- 3. Access the print dialog.
- 4. Select **Layout** from the pop-up menu.

- 5. Set the number of pages in Pages per Sheet, the Layout Direction (page order), and Border.
- 6. Set the other items as necessary.
- 7. Click **Print**.

### **Related Information**

→ "Printing Basics - Mac OS X" on page 13

## **Printing to Fit the Paper Size**

You can print to fit the paper size you loaded in the printer.

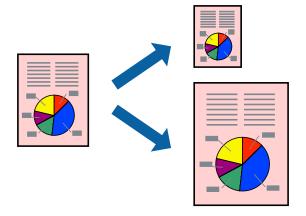

### **Printing to Fit the Paper Size - Windows**

#### Note:

This feature is not available for borderless printing.

- 1. Load paper in the printer.
- 2. Open the file you want to print.
- 3. Access the printer driver window.
- 4. Make the following settings on the **More Options** tab.
  - ☐ Document Size: Select the paper size you set in the application.
  - ☐ Output Paper: Select the paper size you loaded in the printer.
    - Fit to Page is selected automatically.

### Note:

If you want to print a reduced image at the center of the page, select **Center**.

- 5. Set the other items on the **Main** and **More Options** tabs as necessary, and then click **OK**.
- 6. Click Print.

### **Related Information**

→ "Printing Basics - Windows" on page 12

### **Printing to Fit the Paper Size - Mac OS X**

- 1. Load paper in the printer.
- 2. Open the file you want to print.
- 3. Access the print dialog.
- 4. Select the size of the paper you set in the application as the **Paper Size** setting.
- 5. Select **Paper Handling** from the pop-up menu.
- 6. Select Scale to fit paper size.
- 7. Select the paper size you loaded in the printer as the **Destination Paper Size** setting.
- 8. Set the other items as necessary.
- 9. Click **Print**.

### **Related Information**

→ "Printing Basics - Mac OS X" on page 13

# Printing One Image on Multiple Sheets to Create a Poster (for Windows Only)

This feature allows you to print one image on multiple sheets of paper. You can create a larger poster by taping them together.

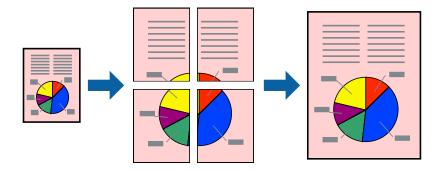

#### Note:

This feature is not available for borderless printing.

- 1. Load paper in the printer.
- 2. Open the file you want to print.

- 3. Access the printer driver window.
- 4. Select 2x1 Poster, 2x2 Poster, 3x3 Poster, or 4x4 Poster from Multi-Page on the Main tab.
- 5. Click **Settings**, make the appropriate settings, and then click **OK**.

Note

**Print Cutting Guides** allows you to print a cutting guide.

- 6. Set the other items on the Main and More Options tabs as necessary, and then click OK.
- 7. Click **Print**.

### **Related Information**

→ "Printing Basics - Windows" on page 12

### **Making Posters Using Overlapping Alignment Marks**

Here is an example of how to make a poster when **2x2 Poster** is selected, and **Overlapping Alignment Marks** is selected in **Print Cutting Guides**.

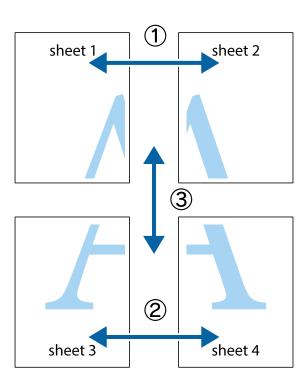

1. Prepare Sheet 1 and Sheet 2. Cut off the margins of Sheet 1 along the vertical blue line through the center of the top and bottom cross marks.

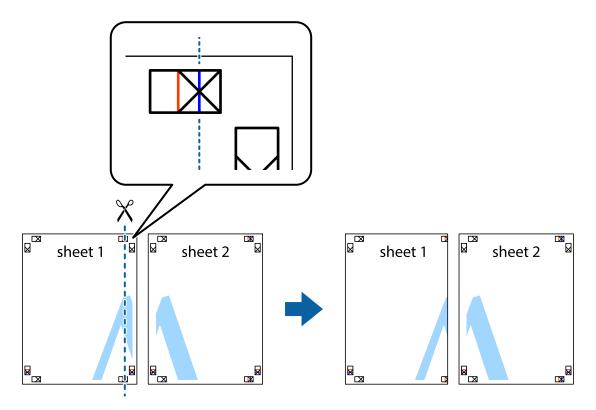

2. Place the edge of Sheet 1 on top of Sheet 2 and align the cross marks, then temporarily tape the two sheets together from the back.

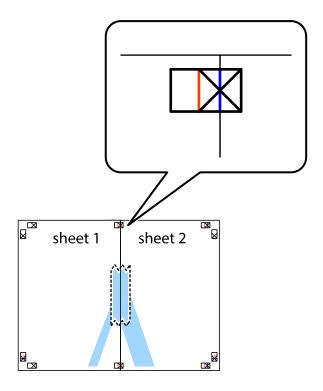

3. Cut the taped sheets in two along the vertical red line through the alignment markers (this time, the line to the left of the cross marks).

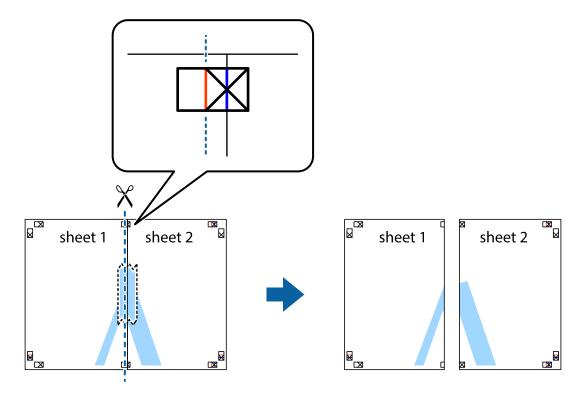

4. Tape the sheets together from the back.

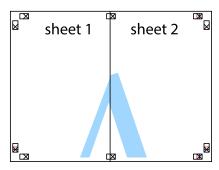

5. Repeat steps 1 to 4 to tape Sheet 3 and Sheet 4 together.

6. Cut off the margins of Sheet 1 and Sheet 2 along the horizontal blue line through the center of the left and right side cross marks.

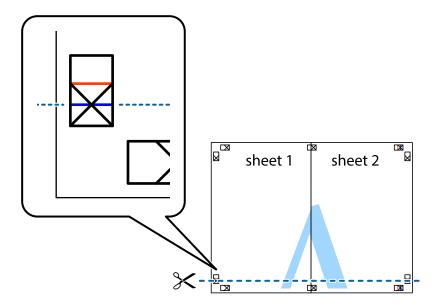

7. Place the edge of Sheet 1 and Sheet 2 on top of Sheet 3 and Sheet 4 and align the cross marks, and then temporarily tape them together from the back.

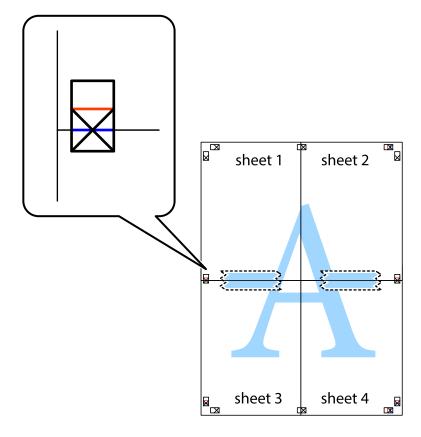

8. Cut the taped sheets in two along the horizontal red line through the alignment markers (this time, the line above the cross marks).

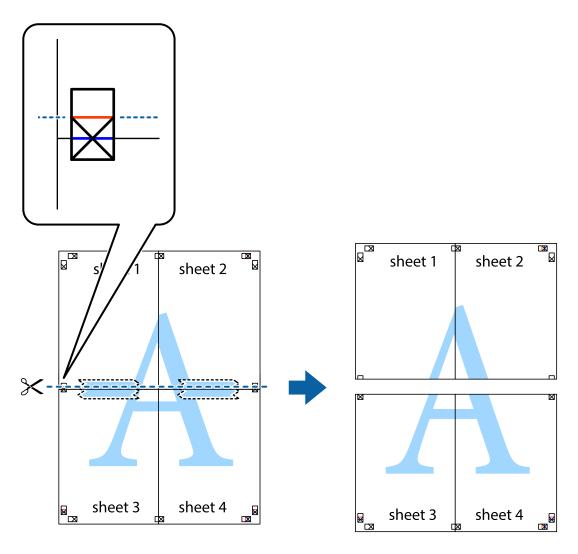

9. Tape the sheets together from the back.

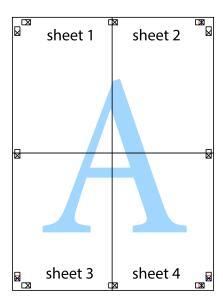

10. Cut off the remaining margins along the outer guide.

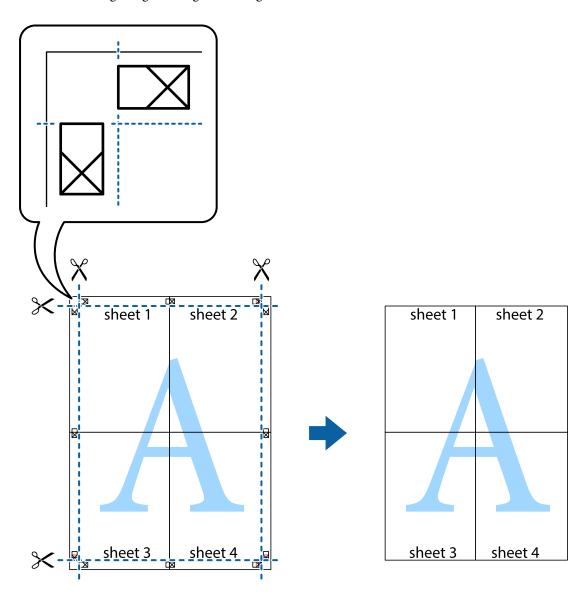

## **Printing Using Advanced Features**

This section introduces a variety of additional layout and printing features available on the printer driver.

### **Related Information**

- → "Windows Printer Driver" on page 33
- → "Mac OS X Printer Driver" on page 36

### **Adding a Printing Preset to Print Easily**

If you create your own preset of frequently used print settings on the printer driver, you can print easily by selecting the preset from the list.

#### Windows

To add your own preset, set items such as the **Document Size** and **Paper Type** on the **Main** or **More Options** tab, and then click **Add/Remove Presets** in **Printing Presets**.

### Note:

To delete an added preset, click **Add/Remove Presets**, select the preset name you want to delete from the list, and then delete it.

#### Mac OS X

Access the print dialog. To add your own preset, set items such as the **Paper Size** and **Media Type**, and then save the current settings as the preset in the **Presets** setting.

#### Note:

To delete an added preset, click **Presets** > **Show Presets**, select the preset name you want to delete from the list, and then delete it.

### **Printing a Reduced or Enlarged Document**

You can reduce or enlarge the size of a document by a specific percentage.

#### Windows

#### Note:

This feature is not available for borderless printing.

Set the **Document Size** on the **More Options** tab. Select **Reduce/Enlarge Document**, **Zoom to**, and then enter a percentage.

### Mac OS X

#### Note

Operations differ depending on the application. See the application's help for details.

Select **Page Setup** (or **Print**) from the **File** menu. Select the printer from **Format For**, select the paper size, and then enter a percentage in **Scale**. Close the window, and then print following the basic printing instructions.

### **Adjusting the Print Color**

You can adjust the colors used in the print job.

**PhotoEnhance** produces sharper images and more vivid colors by automatically adjusting the contrast, saturation, and brightness of the original image data.

### Note:

| 🖵 These adjustments are n | applied to t | he original d | data. |
|---------------------------|--------------|---------------|-------|
|---------------------------|--------------|---------------|-------|

| L | <b>PhotoEnhance</b> adjusts the color by analyzing the location of the subject. Therefore, if you have changed the location of    |
|---|----------------------------------------------------------------------------------------------------|
|   | the subject by reducing, enlarging, cropping, or rotating the image, the color may change unexpectedly. Selecting the             |
|   | borderless setting also changes the location of the subject resulting in changes in color. If the image is out of focus, the tone |
|   | may be unnatural. If the color is changed or becomes unnatural, print in a mode other than <b>PhotoEnhance</b> .                  |

### Windows

Select the method of color correction from **Color Correction** on the **More Options** tab.

If you select **Automatic**, the colors are automatically adjusted to match the paper type and print quality settings. If you select **Custom** and click **Advanced**, you can make your own settings.

#### Mac OS X

Access the print dialog. Select **Color Matching** from the pop-up menu, and then select **EPSON Color Controls**. Select **Color Options** from the pop-up menu, and then select one of the available options. Click the arrow next to **Advanced Settings** and make the appropriate settings.

### **Printing a Watermark (for Windows Only)**

You can print a watermark such as "Confidential" on your printouts. You can also add your own watermark.

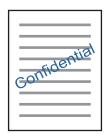

#### Note:

This feature is not available with borderless printing.

Click **Watermark Features** on the **More Options** tab, and then select a watermark. Click **Settings** to change details such as the density and position of the watermark.

## **Printing Photos Using Epson Easy Photo Print**

Epson Easy Photo Print lets you lay out and print photos easily on various types of paper. See the application's help for details.

### Note:

- ☐ By printing on genuine Epson photo paper, the ink quality is maximized and the printouts are vivid and clear.
- ☐ To perform borderless printing using a commercially available application, make the following settings.
  - ☐ Create image data to fit the paper size. If a margin setting is available in the application you are using, set the margin to 0 mm.
  - ☐ Enable the borderless printing setting in the printer driver.

### **Related Information**

→ "Epson Easy Photo Print" on page 39

### **Canceling Printing**

## **Canceling Printing**

### Note:

- ☐ *In Windows, you cannot cancel a print job from the computer once it has been completely sent to the printer. In this case, cancel the print job by using the printer's control panel.*
- □ When printing several pages from Mac OS X, you cannot cancel all of the jobs by using the control panel. In this case, cancel the print job from the computer.
- ☐ If you have sent a print job from Mac OS X v10.6.8 through the network, you may not be able to cancel printing from the computer. In this case, cancel the print job by using the printer's control panel.

### **Canceling Printing - Windows**

- 1. Access the printer driver window.
- 2. Select the **Maintenance** tab.
- 3. Click Print Queue.
- 4. Right-click on the job you want to cancel and then select Cancel.

### **Related Information**

→ "Windows Printer Driver" on page 33

### **Canceling Printing - Mac OS X**

- 1. Click the printer icon in the **Dock**.
- 2. Select the job you want to cancel.
- 3. Cancel the job.
  - ☐ Mac OS X v10.8.x or later
    - Click next to the progress meter.
  - ☐ Mac OS X v10.6.8 to v10.7.x Click **Delete**.

### **Checking the Ink Levels**

## **Checking the Ink Levels**

You can check the approximate ink levels from the computer.

## **Checking the Ink Levels - Windows**

- 1. Access the printer driver window.
- 2. Click **Ink Levels** on the **Main** tab.

#### Note:

If **EPSON Status Monitor 3** is disabled, the ink levels are not displayed. Click **Extended Settings** on the **Maintenance** tab, and then select **Enable EPSON Status Monitor 3**.

### **Related Information**

→ "Windows Printer Driver" on page 33

## **Checking the Ink Levels - Mac OS X**

- 1. Select **System Preferences** from the menu > **Printers & Scanners** (or **Print & Scan**, **Print & Fax**), and then select the printer.
- 2. Click Options & Supplies > Utility > Open Printer Utility.
- 3. Click **EPSON Status Monitor**.

### **Checking and Cleaning the Print Head**

## Checking and Cleaning the Print Head

If the nozzles are clogged, the printouts become faint, there is visible banding, or unexpected colors appear. When print quality has declined, use the nozzle check feature and check if the nozzles are clogged. If the nozzles are clogged, clean the print head.

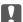

### Important:

Do not turn off the printer during head cleaning. If the head cleaning is incomplete, you may not be able to print.

- ☐ Because print head cleaning uses some ink, clean the print head only if quality declines.
- ☐ When ink is low, you may not be able to clean the print head. Replace the ink cartridge first.
- ☐ If print quality has not improved after repeating nozzle check and head cleaning about two times, wait for at least six hours without printing, and then run the nozzle check again and repeat the head cleaning if necessary. We recommend to turn off the printer. If print quality has still not improved, contact Epson support.
- ☐ *To prevent the print head from drying out, do not unplug the printer while the power is on.*

### **Checking and Cleaning the Print Head - Windows**

- Load  $3.5 \times 5$  in. (9×13 cm) size or larger paper in the printer.
- Access the printer driver window.
- Click Nozzle Check on the Maintenance tab.
- Follow the on-screen instructions.

### **Related Information**

→ "Windows Printer Driver" on page 33

### **Checking and Cleaning the Print Head - Mac OS X**

- Load  $3.5 \times 5$  in. (9×13 cm) size or larger paper in the printer.
- Select System Preferences from the menu > Printers & Scanners (or Print & Scan, Print & Fax), and then select the printer.
- Click Options & Supplies > Utility > Open Printer Utility.
- Click Nozzle Check.
- Follow the on-screen instructions.

This section introduces the network services and software products available for your printer from the Epson website.

### **Epson Connect Service**

By using Epson Connect service available on the Internet, you can print from your smartphone, tablet PC, or laptop, anytime and practically anywhere.

The features available on the Internet are as follows.

| Email Print | Epson iPrint remote print | Scan to Cloud | Remote Print Driver |
|-------------|---------------------------|---------------|---------------------|
| ✓           | ✓                         | -             | ✓                   |

See the Epson Connect portal website for details.

https://www.epsonconnect.com/

http://www.epsonconnect.eu (Europe only)

### **Web Config**

Web Config is an application that runs in a web browser, such as Internet Explorer and Safari, on a computer or smart device. You can confirm the printer status or change the network service and printer settings. To use the Web Config, connect the printer and the computer or device to the same network.

### Note:

The following browsers are supported.

| os                        | Browser                                                          |
|---------------------------|------------------------------------------------------------------|
| Windows XP or later       | Internet Explorer 8 or later, Firefox*, Chrome*                  |
| Mac OS X v10.6.8 or later | Safari <sup>*</sup> , Firefox <sup>*</sup> , Chrome <sup>*</sup> |
| iOS*                      | Safari*                                                          |
| Android 2.3 or later      | Default browser                                                  |
| Chrome OS*                | Default browser                                                  |

<sup>\*:</sup> Use the latest version.

### **Running Web Config on a Web Browser**

1. Check the printer's IP address.

Select **Setup** > **Network Settings** > **Network Status** from the home screen, and then check the printer's IP address.

2. Launch a Web browser from a computer or smart device, and then enter the printer's IP address.

Format:

IPv4: http://the printer's IP address/

IPv6: http://[the printer's IP address]/

**Examples:** 

IPv4: http://192.168.100.201/

IPv6: http://[2001:db8::1000:1]/

Note

Using the smart device, you can also run Web Config from the maintenance screen of Epson iPrint.

### **Running Web Config on Windows**

When connecting a computer to the printer using WSD, follow the steps below to run Web Config.

- 1. Access the devices and printers screen in Windows.
  - ☐ Windows 8.1/Windows 8

Select **Desktop** > **Settings** > **Control Panel** > **View devices and printers** in **Hardware and Sound** (or **Hardware**).

☐ Windows 7

Click the start button, and select Control Panel > View devices and printers in Hardware and Sound.

■ Windows Vista

Click the start button, and select **Control Panel** > **Printers** in **Hardware and Sound**.

- 2. Right-click on your printer and select **Properties**.
- 3. Select the **Web Service** tab and click the URL.

### **Running Web Config on Mac OS X**

- 1. Select **System Preferences** from the menu > **Printers & Scanners** (or **Print & Scan**, **Print & Fax**), and then select the printer.
- 2. Click Options & Supplies> Show Printer Webpage.

### **Windows Printer Driver**

The printer driver controls the printer according to the commands from an application. Making settings on the printer driver provides the best printing results. You can also check the status of the printer or keep it in top operating condition using the printer driver utility.

#### Note:

You can change the language of the printer driver. Select the language you want to use from the **Language** setting on the **Maintenance** tab.

### Accessing the printer driver from applications

To make settings that apply only to the application you are using, access from that application.

Select Print or Print Setup from the File menu. Select your printer, and then click Preferences or Properties.

#### Note:

Operations differ depending on the application. See the application's help for details.

### Accessing the printer driver from the control panel

| To | make settings that apply to all of the applications, access from the control panel.                                                                                                    |
|----|----------------------------------------------------------------------------------------------------|
|    | Windows 8.1/Windows 8                                                                                                    |
|    | Select <b>Desktop</b> > <b>Settings</b> > <b>Control Panel</b> > <b>View devices and printers</b> in <b>Hardware and Sound</b> . Right-click on your printer, or press and hold it and then select <b>Printing preferences</b> . |
|    | Windows 7                                                                                                    |
|    | Click the start button, and select <b>Control Panel</b> > <b>View devices and printers</b> in <b>Hardware and Sound</b> . Right-click on your printer and select <b>Printing preferences</b> .                                   |
|    | Windows Vista                                                                                                    |
|    | Click the start button, and select <b>Control Panel</b> > <b>Printers</b> in <b>Hardware and Sound</b> . Right-click on your printer and select <b>Printing preferences</b> .                                                    |
|    | Windows XP                                                                                                    |
|    | Click the start button, and select <b>Control Panel</b> > <b>Printers and Other Hardware</b> > <b>Printers and Faxes</b> . Right-                                                                                                |

### Accessing the printer driver from the printer icon on the task bar

click on your printer and select **Printing preferences**.

The printer icon on the desktop task bar is a shortcut icon allowing you to quickly access the printer driver.

If you click the printer icon and select **Printer Settings**, you can access the same printer settings window as the one displayed from the control panel. If you double-click this icon, you can check the status of the printer.

### Note:

If the printer icon is not displayed on the task bar, access the printer driver window, click **Monitoring Preferences** on the **Maintenance** tab, and then select **Register the shortcut icon to the taskbar**.

### **Guide to Windows Printer Driver**

Help is available in the printer driver for Windows. To view explanations of the setting items, right-click on each item, and then click **Help**.

### **Main Tab**

You can make basic settings for printing, such as paper type or paper size.

You can also make settings for printing both sides of the paper or printing multiple pages on one sheet.

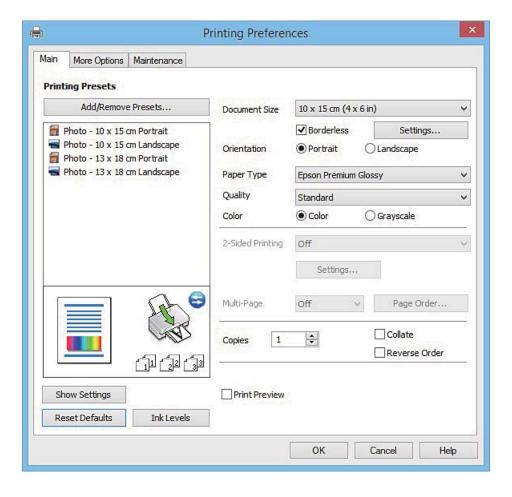

### **More Options Tab**

You can select additional layout and printing options such as changing the size of a printout or making color corrections.

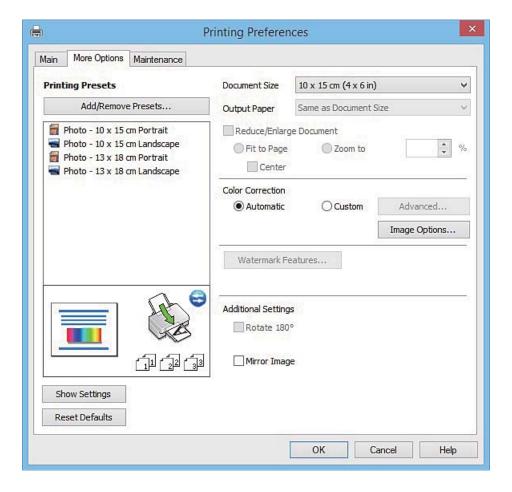

### **Maintenance Tab**

You can run maintenance features such as nozzle check and print head cleaning, and by starting **EPSON Status Monitor 3**, you can check printer status and error information.

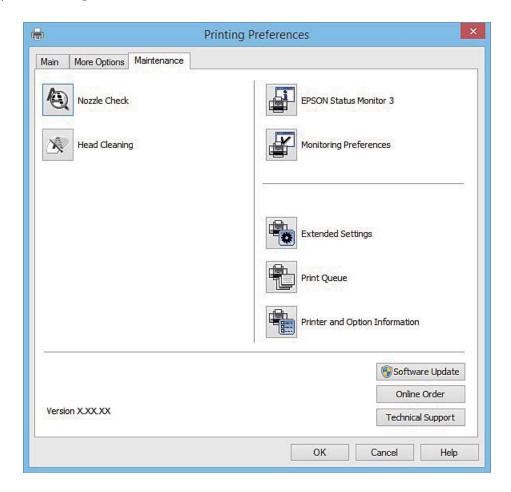

### **Making Operation Settings for the Windows Printer Driver**

You can make settings such as enabling EPSON Status Monitor 3.

- 1. Access the printer driver window.
- 2. Click **Extended Settings** on the **Maintenance** tab.
- Make the appropriate settings, and then click **OK**.
   See the online help for explanations of the setting items.

### **Related Information**

→ "Windows Printer Driver" on page 33

### **Mac OS X Printer Driver**

The printer driver controls the printer according to the commands from an application. Making settings on the printer driver provides the best printing results. You can also check the status of the printer or keep it in top operating condition using the printer driver utility.

#### Accessing the printer driver from applications

Click **Page Setup** or **Print** on the **File** menu of your application. If necessary, click **Show Details** (or  $\nabla$ ) to expand the print window.

#### Note:

Depending on the application being used, **Page Setup** may not be displayed in the **File** menu, and the operations for displaying the print screen may differ. See the application's help for details.

#### Starting the utility

Select System Preferences from the menu > Printers & Scanners (or Print & Scan, Print & Fax), and then select the printer. Click Options & Supplies > Utility > Open Printer Utility.

### **Guide to Mac OS X Printer Driver**

#### **Print dialog**

Switch the pop-up menu on the center of the screen to show more items.

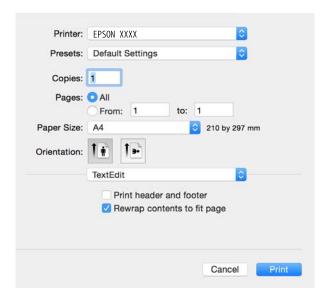

| Pop-up Menu    | Descriptions                                                                                                    |
|----------------|----------------------------------------------------------------------------------------------------|
| Print Settings | You can make the basic print settings such as paper type and print quality.                                                |
| Layout         | You can select a layout for printing several pages on one sheet or select to print a border.                               |
| Paper Handling | You can reduce or enlarge the size of the print job to automatically fit the paper size you loaded.                        |
| Color Matching | You can adjust the colors.                                                                                                 |
| Color Options  | When you select <b>EPSON Color Controls</b> from the <b>Color Matching</b> menu, you can select a color correction method. |

#### Note:

On Mac OS X v10.8.x or later, if **Print Settings** menu is not displayed, Epson printer driver has not been installed correctly.

Select **System Preferences** from the menu > **Printers** & **Scanners** (or **Print** & **Scan**, **Print** & **Fax**), remove the printer, and then add the printer again. See the following to add a printer.

http://epson.sn

#### **Epson Printer Utility**

You can run a maintenance feature such as nozzle check and print head cleaning, and by starting **EPSON Status Monitor**, you can check printer status and error information.

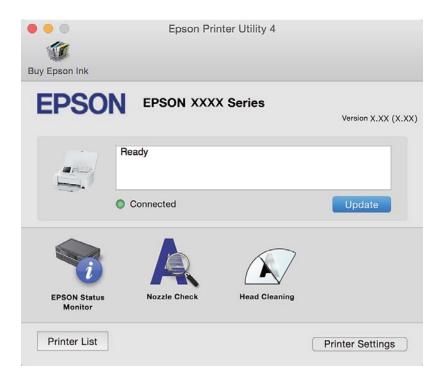

## **Making Operation Settings for the Mac OS X Printer Driver**

## Accessing the Operation Settings Window of the Mac OS X Printer Driver

Select **System Preferences** from the menu > **Printers & Scanners** (or **Print & Scan**, **Print & Fax**), and then select the printer. Click **Options & Supplies** > **Options** (or **Driver**).

### **Operation Settings of the Mac OS X Printer Driver**

- ☐ Warning Notifications: Allows the printer driver to display warning notifications.
- ☐ Establish bidirectional communication: Usually, this should be set to **On**. Select **Off** when acquiring the printer information is impossible because the printer is shared with Windows computers on a network or for any other reason.

## **Epson Easy Photo Print**

Epson Easy Photo Print is an application that allows you to easily print photos with various layouts. You can preview the photo image and adjust the images or position. You can also print photos with a frame. See the application's help for details.

#### Note

To use this application, the printer driver needs to be installed.

#### **Starting on Windows**

☐ Windows 8.1/Windows 8

Enter the application name in the search charm, and then select the displayed icon.

☐ Except for Windows 8.1/Windows 8

Click the start button, and then select **All Programs** or **Programs** > **Epson Software** > **Epson Easy Photo Print**.

#### Starting on Mac OS X

Select Go > Applications > Epson Software > Epson Easy Photo Print.

## **EPSON Software Updater**

EPSON Software Updater is an application that checks for new or updated software on the internet and installs it. You can also update the printer's firmware and manual.

#### **Starting on Windows**

☐ Windows 8.1/Windows 8

Enter the application name in the search charm, and then select the displayed icon.

☐ Except for Windows 8.1/Windows 8

Click the start button, and select **All Programs** or **Programs** > **Epson Software** > **EPSON Software Updater**.

#### Note:

You can also start EPSON Software Updater by clicking the printer icon on the task bar on the desktop, and then selecting **Software Update**.

#### Starting on Mac OS X

Select Go > Applications > Epson Software > EPSON Software Updater.

# **Uninstalling Applications**

#### Note:

 $Log\ on\ to\ your\ computer\ as\ an\ administrator.\ Enter\ the\ administrator\ password\ if\ the\ computer\ prompts\ you.$ 

## **Uninstalling Applications - Windows**

1. Press the  $\circlearrowleft$  button to turn off the printer.

| 2. | Quit all running applications.                                                                                                    |  |
|----|----------------------------------------------------------------------------------------------------|--|
| 3. | Open Control Panel:  ☐ Windows 8.1/Windows 8  Select Desktop > Settings > Control Panel.  ☐ Except for Windows 8.1/Windows 8  Click the start button and select Control Panel.                                                                                |  |
| 4. | Open Uninstall a program (or Add or Remove Programs):  ☐ Windows 8.1/Windows 8/Windows 7/Windows Vista Select Uninstall a program in Programs.  ☐ Windows XP Click Add or Remove Programs.                                                                    |  |
| 5. | Select the application you want to uninstall.                                                                                                    |  |
| 6. | Uninstall the applications:  ☐ Windows 8.1/Windows 8/Windows 7/Windows Vista Click Uninstall/Change or Uninstall.  ☐ Windows XP Click Change/Remove or Remove.                                                                                                |  |
|    | Note: If the User Account Control window is displayed, click Continue.                                                                                                    |  |
| 7. | Follow the on-screen instructions.                                                                                                    |  |
| U  | ninstalling Applications - Mac OS X                                                                                                    |  |
| 1. | Download the Uninstaller using EPSON Software Updater.  Once you have downloaded the Uninstaller, you do not need to download it again each time you uninstall the application.                                                                               |  |
| 2. | Press the ${}^{\mbox{\it U}}$ button to turn off the printer.                                                                                                    |  |
| 3. | To uninstall the printer driver, select <b>System Preferences</b> from the menu > <b>Printers &amp; Scanners</b> (or <b>Print &amp; Scan</b> , <b>Print &amp; Fax</b> ), and then remove the printer from the enabled printers list.                          |  |
| 4. | Quit all running applications.                                                                                                    |  |
| 5. | Select Go > Applications > Epson Software > Uninstaller.                                                                                                    |  |
| 6. | Select the application you want to uninstall, and then click <b>Uninstall</b> .                                                                                                    |  |
|    | Important:  The Uninstaller removes all drivers for Epson inkjet printers on the computer. If you use multiple Epson inkjet printers and you only want to delete some drivers, delete all of them first, and then install the necessary printer driver again. |  |

#### Note:

If you cannot find the application you want to uninstall in the application list, you cannot uninstall using the Uninstaller. In this situation, select **Go** > **Applications** > **Epson Software**, select the application you want to uninstall, and then drag it to the trash icon.

#### **Related Information**

→ "EPSON Software Updater" on page 39

# **Installing Applications**

Connect your computer to the network and install the latest version of applications from the website.

#### Note:

- ☐ Log on to your computer as an administrator. Enter the administrator password if the computer prompts you.
- ☐ When reinstalling an application, you need to uninstall it first.
- 1. Quit all running applications.
- 2. When installing the printer driver, disconnect the printer and the computer temporarily.

#### Note:

Do not connect the printer and the computer until you are instructed to do so.

3. Install the applications by following the instructions on the website below.

http://epson.sn

#### **Related Information**

→ "Uninstalling Applications" on page 39

# **Updating Applications and Firmware**

You may be able to clear certain problems and improve or add functions by updating the applications and the firmware. Make sure you use the latest version of the applications and firmware.

- 1. Make sure that the printer and the computer are connected, and the computer is connected to the internet.
- 2. Start EPSON Software Updater, and update the applications or the firmware.

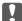

#### Important:

Do not turn off the computer or the printer while updating.

#### Note:

If you cannot find the application you want to update in the list, you cannot update using the EPSON Software Updater. Check for the latest versions of the applications from your local Epson website.

http://www.epson.com

#### **Related Information**

→ "EPSON Software Updater" on page 39

# Connection Types Between the Printer and a Smart Device

## **Connection Type - Wi-Fi**

Connect the printer and the smart device to the access point. This is the typical connection method for home or office networks where computers are connected by Wi-Fi through the access point. The illustrations may vary by model.

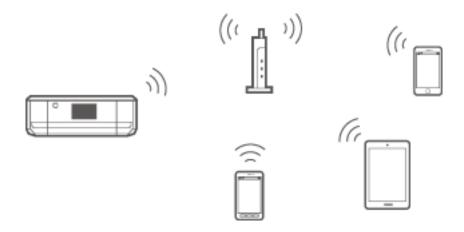

#### **Related Information**

→ "Procedure Outline for Connecting through an Access Point" on page 43

## **Connection Type - Wi-Fi Direct (Direct Connection)**

Use this connection method when you are not using Wi-Fi at home or at the office, or when you want to connect the printer and the smart device directly.

There are two Wi-Fi Direct modes. The illustrations may vary by model.

☐ Simple AP Mode

In this mode, the printer acts as an access point and you can connect up to four devices to the printer without having to use a standard access point. However, devices directly connected to the printer cannot communicate

with each other through the printer. There are two ways to connect to the printer from a smart device; Wi-Fi connection and Wi-Fi Direct connection.

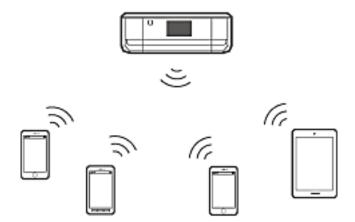

The printer can be connected by Wi-Fi and Simple AP mode simultaneously. However, if you start a network connection in Simple AP mode when the printer is connected by Wi-Fi, the Wi-Fi is temporarily disconnected.

#### ☐ Wi-Fi Direct Mode

You can establish a one-to-one connection between the printer and a smart device. Since the network connection is disconnected in Wi-Fi Direct mode, this type of connection should only be used as a temporary measure. Your smart device must be Wi-Fi Direct capable. See the manual provided with your smart device for details.

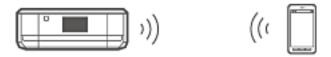

#### **Related Information**

→ "Procedure Outline for Wi-Fi Direct Connection (Simple AP Mode)" on page 56

# Connection Settings Between the Printer and a Smart Device

## **Procedure Outline for Connecting through an Access Point**

Connect the printer to the access point by Wi-Fi, and then connect the smart device to the same network (SSID). Make the following settings in order.

#### Making Wi-Fi Network Settings from the Printer's Control Panel

Make Wi-Fi settings from the printer's control panel to set up the Wi-Fi and connect to the access point.

#### Connecting the Smart Device to the Same Network as the Printer

Install Epson iPrint on your smart device, and then connect it to the same network (SSID) as the printer. Epson iPrint is a free application for smart devices. This allows you to print photos and other content from the smart device.

#### **Checking the Connection Using Epson iPrint**

Check the connection between the printer and the smart device using Epson iPrint.

#### **Related Information**

- → "Making Wi-Fi Network Settings from the Printer's Control Panel" on page 44
- → "Connecting the Smart Device to the Same Network as the Printer" on page 56
- → "Checking the Connection Using Epson iPrint" on page 62

## **Making Wi-Fi Network Settings from the Printer's Control Panel**

## **Making Wi-Fi Settings Manually from the Control Panel**

You can manually set up the information necessary to connect to an access point from the printer's control panel. To set up manually, you need the SSID and password for an access point.

#### Note:

If you are using an access point with its default settings, the SSID and password are on the label. If you do not know the SSID and password, contact the person who set up the access point, or see the manual provided with the access point.

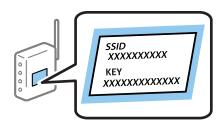

1. Select **Wi-Fi Setup** on the home screen, and then press the OK button.

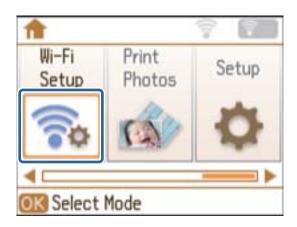

2. Select Wi-Fi (Recommended), and then press the OK button.

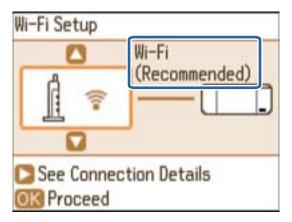

3. Press the OK button.

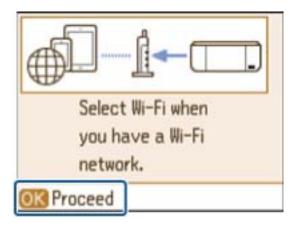

4. Select **Wi-Fi Setup Wizard**, and then press the OK button.

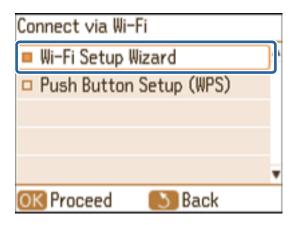

5. Select the SSID for the access point from printer's control panel, and then press the OK button.

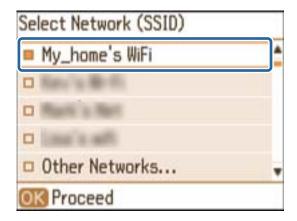

#### Note:

- ☐ If the SSID you want to connect to is not displayed on the printer's control panel, select **Other Networks**, and then enter the SSID directly.
- ☐ If you do not know the SSID, check if it is written on the label of the access point. If you are using the access point with its default settings, use the SSID written on the label.
- 6. Enter the password, and then select **Done**. Press the OK button.

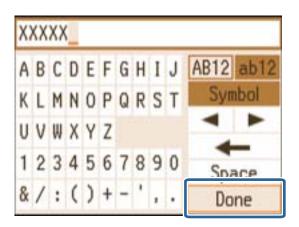

#### Note:

- ☐ *The password is case-sensitive.*
- ☐ If you do not know the password, check if it is written on the label of the access point. If you are using the access point with its default settings, use the password written on the label. The password may also be called a "Key", a "Passphrase", and so on.
- ☐ If you do not know the password for the access point, see the manual provided with the access point, or contact the person who set it up.

7. Check the settings, and then press the OK button.

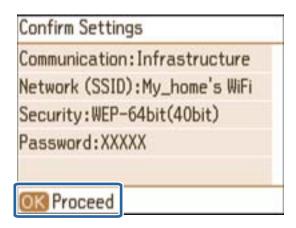

8. Select whether or not you print a network connection report after finishing the settings.

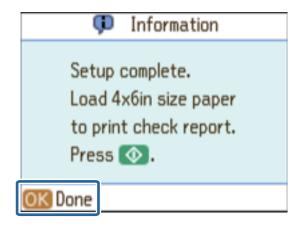

#### Note:

If you fail to connect, load plain paper, and then print a connection report. Select **Yes**, press the OK button, and then press the  $\Phi$  button.

Connect the smart device to the same network as the printer.

#### **Related Information**

- → "Messages and Solutions on the Network Connection Report" on page 66
- → "Connecting the Smart Device to the Same Network as the Printer" on page 56
- → "Adding Computers" on page 72

### Making Wi-Fi Settings by Push Button Setup (WPS) from the Control Panel

You can automatically set up a Wi-Fi network by pressing a button on the access point. If the following conditions are met, you can set up by using this method.

- ☐ The access point is compatible with WPS (Wi-Fi Protected Setup).
- ☐ The current Wi-Fi connection was established by pressing a button on the access point.

#### Note

If you cannot find the button or you are setting up using the software, see the manual provided with the access point.

1. Select **Wi-Fi Setup** on the home screen, and then press the OK button.

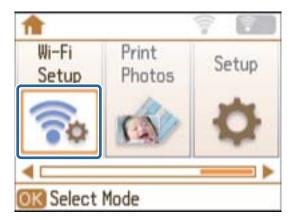

2. Select Wi-Fi (Recommended), and then press the OK button.

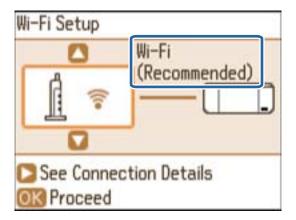

3. Press the OK button.

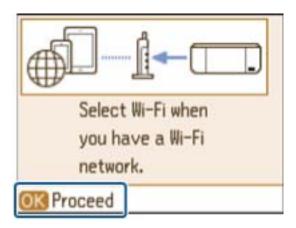

4. Select **Push Button Setup (WPS)**, and then press the OK button.

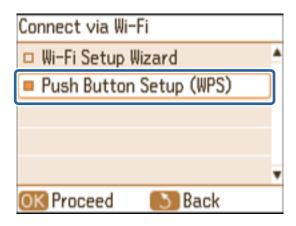

5. Hold down the [WPS] button on the access point until the security light flashes.

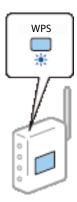

If you do not know where the [WPS] button is, or there are no buttons on the access point, see the manual provided with your access point for details.

6. Press the OK button on the printer's control panel.

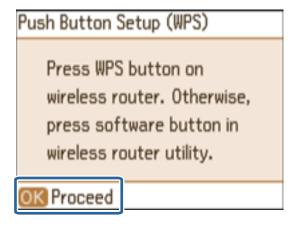

7. Press the OK button.

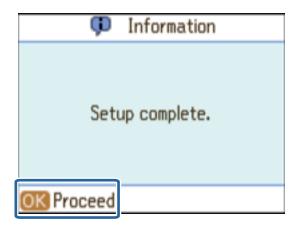

The screen automatically proceeds after a specific length of time if you do not press the OK button.

8. Press the OK button.

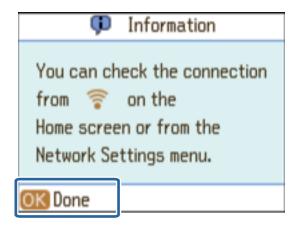

The screen automatically closes after a specific length of time if you do not press the OK button.

#### Note:

If an error screen is displayed, make network settings again.

Connect the smart device to the same network as the printer.

#### **Related Information**

- → "Messages and Solutions on the Network Connection Report" on page 66
- → "Connecting the Smart Device to the Same Network as the Printer" on page 56
- → "Adding Computers" on page 72

## Making Wi-Fi Settings by PIN Code Setup (WPS) from the Control Panel

You can automatically connect to an access point by using a PIN code. You can use this method to set up if an access point is capable of WPS (Wi-Fi Protected Setup). Use a computer to enter a PIN code into the access point.

1. Select **Setup** on the home screen and then press the OK button.

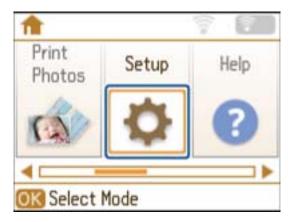

2. Select **Network Settings** and then press the OK button.

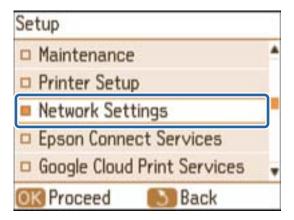

3. Select **Wi-Fi Setup** and then press the OK button.

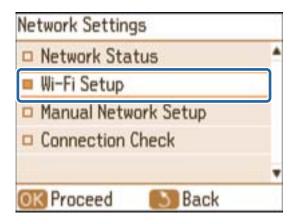

4. Select **PIN Code Setup (WPS)** and then press the OK button.

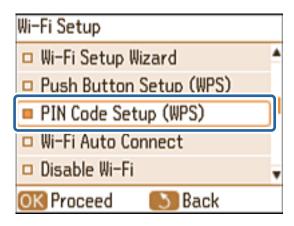

5. Use your computer to enter the PIN code (an eight digit number) displayed on the printer's control panel into the access point within two minutes.

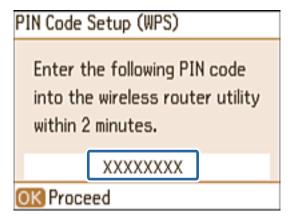

#### Note:

See the manual provided with your access point for details on entering a PIN code.

6. Press the OK button.

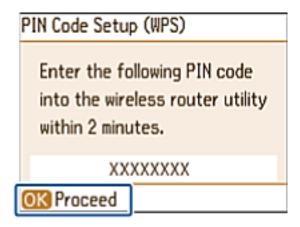

Setup is complete when the setup completion message is displayed.

#### Note:

If connection fails, restart the access point, move it closer to the printer, and try again. If it still does not work, print a connection report and check the solution.

Connect the smart device to the same network as the printer.

#### **Related Information**

- → "Messages and Solutions on the Network Connection Report" on page 66
- → "Connecting the Smart Device to the Same Network as the Printer" on page 56
- → "Adding Computers" on page 72

### Making Wi-Fi Settings by Simple AP Mode from the Control Panel

This method allows you to connect the printer directly to devices without an access point. The printer acts as an access point.

1. Select **Wi-Fi Setup** on the home screen, and then press the OK button.

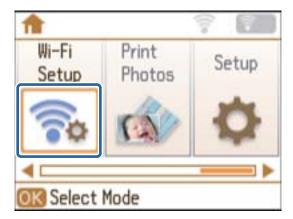

2. Select **Wi-Fi Direct**, and then press the OK button.

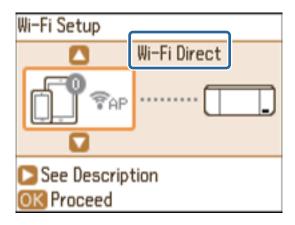

3. Press the OK button.

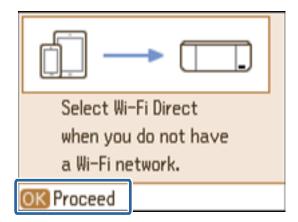

4. Press the OK button to start the setup.

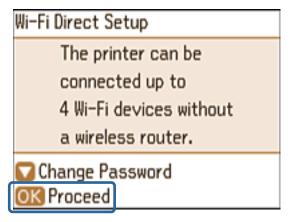

5. Press the  $\nabla$  button.

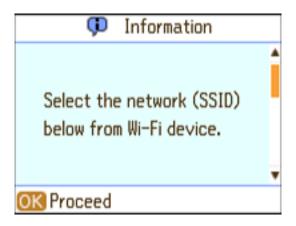

6. Check the SSID and password displayed on the printer's control panel. On the network connection screen of the smart device, select the SSID shown on the printer's control panel to connect.

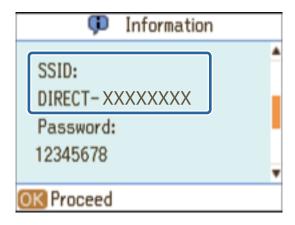

7. Enter the password displayed on the printer's control panel on the smart device.

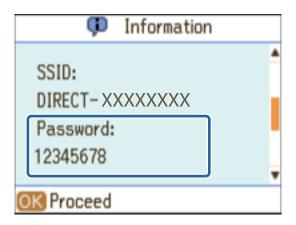

8. After the connection is established, press the OK button on the printer's control panel.

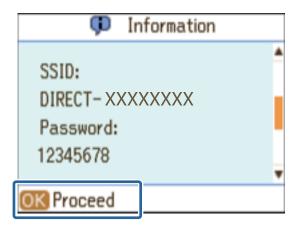

Check the connection between the printer and the smart device using Epson iPrint.

#### **Related Information**

→ "Making Wi-Fi Settings by Simple AP Mode from the Control Panel" on page 53

## Connecting the Smart Device to the Same Network as the Printer

Connect a smart device to a printer that is already connected to the network by Wi-Fi.

 Install Epson iPrint on your smart device from the following URL or QR code. http://ipr.to

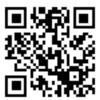

2. Select Wi-Fi from the settings screen on your smart device, and then enable Wi-Fi. See the manual provided with your smart device for the operating instructions.

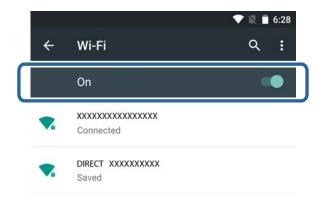

- 3. Select the same SSID as the printer, and then enter the password.
  - You can check the SSID that the printer has already connected to from the network status screen on the printer's control panel or by printing a network connection report. For the SSID and password, contact the person who set up the access point, or see the manual provided with the access point.
- 4. After establishing a connection, return to the home screen on the smart device.

You can check the connection between the printer and the smart device using Epson iPrint.

#### **Related Information**

- → "Checking the Connection Using Epson iPrint" on page 62
- → "Checking the Printer's Network Status" on page 65

## **Procedure Outline for Wi-Fi Direct Connection (Simple AP Mode)**

This connection method allows you to use the printer in Simple AP mode and connect devices by Wi-Fi. Make the following settings in order.

| Important:                                                                                                    |  |  |
|----------------------------------------------------------------------------------------------------|--|--|
| lacktriangle Devices directly connected to the printer cannot communicate with each other through the printer.                                                                                                    |  |  |
| lacktriangledown Smart devices directly connected to the printer cannot access the Internet through the Wi-Fi.                                                                                                    |  |  |
| ☐ The printer can be connected by Wi-Fi and Simple AP mode simultaneously. However, if you start a network connection in Simple AP mode when the printer is connected by Wi-Fi, the Wi-Fi is temporarily disconnected. |  |  |
| ☐ You cannot connect directly by Wi-Fi when the printer is connected to a computer in Ad Hoc mode.                                                                                                    |  |  |

#### Making Wi-Fi Settings by Simple AP Mode from the Control Panel

Make Simple AP mode settings from the printer's control panel to make the printer operating in Simple AP mode.

#### **Connecting the Smart Device to the Printer Directly**

Install Epson iPrint on your smart device, and then connect it to the printer. Epson iPrint is a free application for smart devices. This allows you to print photos and other content from the smart device.

#### **Checking the Connection Using Epson iPrint**

Check the connection between the printer and the smart device using Epson iPrint.

#### **Related Information**

- → "Making Wi-Fi Settings by Simple AP Mode from the Control Panel" on page 53
- → "Connecting the Smart Device to the Printer Directly by Wi-Fi" on page 57
- → "Connecting the Smart Device to the Printer Directly by Wi-Fi Direct (for Android Only)" on page 59
- → "Checking the Connection Using Epson iPrint" on page 62

## Connecting the Smart Device to the Printer Directly by Wi-Fi

Connect the smart device to the printer in Simple AP mode.

 Install Epson iPrint on your smart device from the following URL or QR code. http://ipr.to

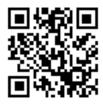

2. Select Wi-Fi from the settings screen on your smart device, and then enable Wi-Fi. See the manual provided with your smart device for the operating instructions.

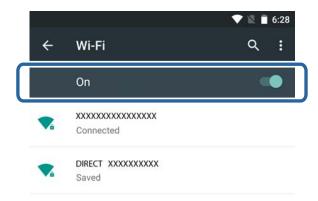

- 3. Select **Wi-Fi Setup** on the printer's home screen, and then press the OK button.
- 4. Select **Wi-Fi Direct**, and then press the OK button.
- 5. Press the OK button.
- 6. Press the  $\nabla$  button.
- 7. Select the same SSID that is displayed on the printer's control panel on the smart device.

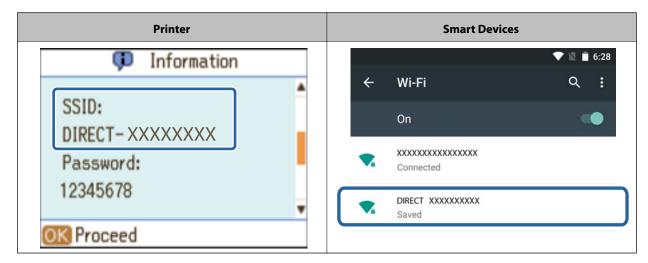

- 8. Enter the password displayed on the printer's control panel in the smart device and connect.
- 9. After the connection is established, press the OK button on the printer's control panel. You can check the connection between the printer and the smart device using Epson iPrint.

#### **Related Information**

- → "Checking the Connection Using Epson iPrint" on page 62
- → "Checking the Printer's Network Status" on page 65

# Connecting the Smart Device to the Printer Directly by Wi-Fi Direct (for Android Only)

If you have an Android device that supports Wi-Fi Direct, you can connect the smart device to the printer in Simple AP mode by using Wi-Fi Direct mode on the Android device.

#### Note:

- □ Depending on the Android OS version or the model, you may not be able to connect the smart device to the printer by Wi-Fi Direct. The operating procedure is also different.
- ☐ *If you cannot connect using the following procedure, set the printer to Wi-Fi Direct mode, and then try again.*
- Install Epson iPrint on your smart device from the following URL or QR code. http://ipr.to

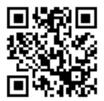

2. Open the Wi-Fi Direct settings screen on your smart device. Select the printer's device name, and then connect using Wi-Fi Direct.

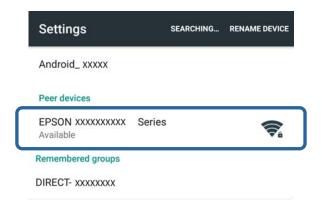

#### Note:

See the manual provided with your smart device for the operating instructions.

- 3. Check the message on the printer's control panel, and then select whether or not to connect to the smart device.
  - ☐ To connect

Select Approve.

- ☐ If you do not want to connect
  - Select Reject. If you received a connection request from an unknown device, select Reject.
- 4. Select whether or not to register the device information to the printer.
  - ☐ To register

Select Yes.

When you register the device after selecting **Approve**, the device connects automatically without asking you the next time it connects.

When you register the device after selecting **Reject**, the device is rejected without asking you the next time you try to connect.

☐ To reject

Select No.

When a connection request is sent from a device to the printer, the connection permission screen is displayed on the printer. Follow step 3 and 4 every time the screen is displayed.

#### Note:

- ☐ If you frequently receive a connection request from an unknown device, we recommend registering this device as a rejected device.
- ☐ You can delete the registered device information from **Delete Registered Device** in **Setup** > **Network Settings** > **Wi-Fi Setup** > **Wi-Fi Direct Setup** if you accidentally approve an unwanted device, or reject the device you want to connect. All information for rejected devices and approved devices is deleted.

You can check the connection between the printer and the smart device using Epson iPrint.

#### **Related Information**

- → "Making Wi-Fi Settings by Simple AP Mode from the Control Panel" on page 53
- → "Connecting the Smart Device and Printer by Wi-Fi Direct Mode (for Android Only)" on page 60
- → "Checking the Connection Using Epson iPrint" on page 62
- → "Checking the Printer's Network Status" on page 65

# Connecting the Smart Device and Printer by Wi-Fi Direct Mode (for Android Only)

Connect the smart device to the printer in Wi-Fi Direct mode. The smart device needs to support Wi-Fi Direct to connect. See the manual provided with your smart device for the operating instructions.

| Important: |                                                                                                    |  |
|------------|----------------------------------------------------------------------------------------------------|--|
|            | Smart devices directly connected to the printer cannot access the Internet through the Wi-Fi.                                                                                                    |  |
| ٦          | If you start a network connection in Wi-Fi Direct mode when the printer is connected either by Wi-Fi or Simple AP mode, the original connection is disconnected. If you disconnect Wi-Fi Direct mode, the original connection is re-established. |  |
|            | Some of the functions (for example, printer firmware updates and Epson Connect setup) are disabled during Wi-Fi Direct connection.                                                                                                    |  |
|            | You cannot connect directly by Wi-Fi when the printer is connected to a computer in Ad Hoc mode.                                                                                                    |  |
|            | Use Web Config to make Wi-Fi Direct settings for the printer. To use Web Config, the IP address must be assigned to the printer, and the printer and the smart device must be connected to the same network.                                     |  |

 Install Epson iPrint on your smart device from the following URL or QR code. http://ipr.to

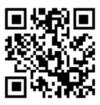

2. Check the printer's IP address.

Check the IP address from the network status screen on the printer's control panel.

3. Run Web Config by entering the printer's IP address in the browser on your smart device.

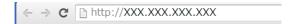

#### Note:

See the manual provided with your smart device for the operating instructions.

- 4. Select Advanced Settings > Services > Wi-Fi Direct.
- 5. Select Connect to the Wi-Fi Direct devices only from Connection Mode.
- 6. Press **Next**, check the settings, and then press **OK** on the next screen.

#### Note:

The printer is set to connect in Wi-Fi Direct mode. This setting is available until the next time you change the mode setting. You do not need to make settings every time.

- 7. Select **Wi-Fi Setup** on the printer's home screen, and then press the OK button.
- 8. Select **Wi-Fi Direct**, and then press the OK button.
- 9. Press the OK button after checking the message.
- 10. Press the OK button after checking the message.
- 11. Check the alert message, and then press the OK button.

12. Connect to the device name displayed on the printer by Wi-Fi Direct from the smart device.

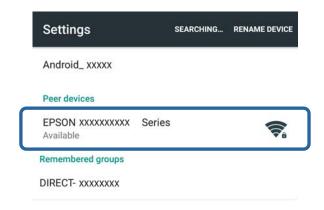

#### Note:

- ☐ Wi-Fi Direct mode is disconnected if you turn the printer off or the smart device moves too far from the printer.

  Repeat steps 7 to 11 each time you want to use the printer.
- ☐ See the manual provided with your smart device for instructions on connecting from the device using Wi-Fi Direct.

You can check the connection between the printer and the smart device using Epson iPrint.

#### **Related Information**

- → "Checking the Connection Using Epson iPrint" on page 62
- → "Checking the Printer's Network Status" on page 65

## **Checking the Connection Using Epson iPrint**

Make printer settings from a printing application and check the connection. Epson iPrint is used here as an example.

1. Run Epson iPrint.

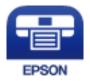

If Epson iPrint is not installed, install it on your smart device from the following URL or QR code. http://ipr.to

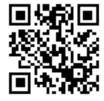

2. Tap **Printer is not selected.** at the top of the screen, or tap the printer name.

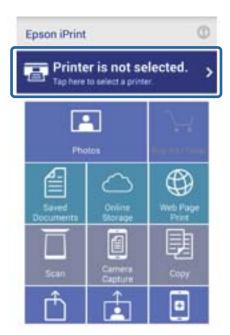

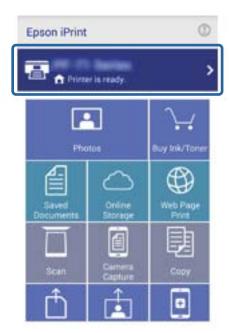

3. Tap Printer.

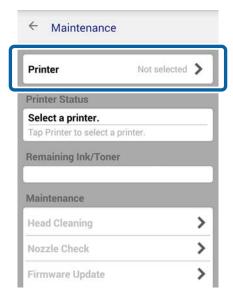

Select the printer name you want to connect to.
 If the connection is successful, the remaining ink/toner levels are displayed.

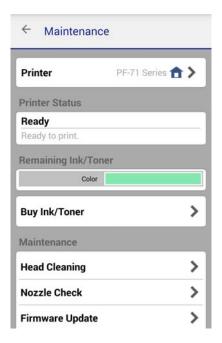

# Changing the Connection Method Between the Printer and the Smart Device

Follow the steps below to change to the connection method you want to use.

When changing to Wi-Fi, make sure that the smart device is connected to the same Wi-Fi network as the printer. See the manual provided with your smart device for instructions on making network settings.

When changing the connection method from Wi-Fi Direct mode to Simple AP mode, connect the printer and smart device in Wi-Fi Direct mode and run Web Config. Change the **Connection Mode** to **OFF** or **Simple AP** from **Advanced Settings** > **Services** > **Wi-Fi Direct**.

#### **Related Information**

- → "Procedure Outline for Connecting through an Access Point" on page 43
- → "Procedure Outline for Wi-Fi Direct Connection (Simple AP Mode)" on page 56
- → "Connecting the Smart Device to the Printer Directly by Wi-Fi Direct (for Android Only)" on page 59
- → "Connecting the Smart Device and Printer by Wi-Fi Direct Mode (for Android Only)" on page 60
- → "Checking the Connection Using Epson iPrint" on page 62

## **Additional Connections for a Smart Device**

- 1. Access the following website, and then enter the product's model number. http://epson.sn
- 2. Go to **Setup**, and then run **Download** or **Connect** as necessary.

#### **Related Information**

- → "Procedure Outline for Connecting through an Access Point" on page 43
- → "Procedure Outline for Wi-Fi Direct Connection (Simple AP Mode)" on page 56
- → "Connecting the Smart Device and Printer by Wi-Fi Direct Mode (for Android Only)" on page 60
- → "Checking the Connection Using Epson iPrint" on page 62

## **Checking the Printer's Network Status**

## **Checking the Network Status Using Network Icon**

You can check the network connection status using the network icon on the printer's home screen. The icon changes depending on the connection type and strength of the radio wave.

| lcon         | Description                                      |
|--------------|--------------------------------------------------|
|              | Network is not set up.                           |
| <b>?</b> (?) | Wi-Fi is enabled. Simple AP mode is disabled.    |
| ₹ (₹AP)      | Wi-Fi is disabled. Simple AP mode is enabled.    |
| ₹ (PAP)      | Wi-Fi and Simple AP mode are enabled.            |
| ଟ (ଟି⊅)      | Wi-Fi is disabled. Wi-Fi Direct mode is enabled. |
| ⊋Ad 🔞        | Ad Hoc mode is enabled.                          |

## **Checking the Network Status from the Control Panel**

You can also view other network-related information by pressing the network menus you want to check.

- 1. Select **Setup** on the home screen, and then press the OK button.
- 2. Select Network Settings Network Status.
- 3. To check other information, press the ◀ or ▶ button to select the menu you want to check, and then press the OK button.
  - ☐ Wi-Fi Status

Displays the network information (Printer Name, Obtain IP Address, Default Gateway, DNS Server Setup Mode and so on) for Wi-Fi connections.

#### ☐ Wi-Fi Direct Status

Displays the network information (Printer Name, Connection, Obtain IP Address, the number of connected devices, Default Gateway and so on) for Wi-Fi Direct connections.

#### **□** Epson Connect Status

Displays the registered information for Epson Connect services.

#### ☐ Google Cloud Print Status

Displays the registered information for Google Cloud Print Services services and the connection status.

4. Press the 5 button.

The printer's control panel returns to the previous screen.

# **Checking the Network Status by Printing Network Connection Report**

- 1. Load paper.
- 2. Select **Setup** on the home screen, and then press the OK button.
- 3. Select **Network Settings** > **Connection Check**.

The connection check starts.

4. Press the  $\Diamond$  button to print the network connection report.

If an error has occurred, check the network connection report, and then follow the printed solutions.

## **Messages and Solutions on the Network Connection Report**

Check the messages and error codes on the network connection report.

You can check the solutions from the URL or QR code printed on the network connection report.

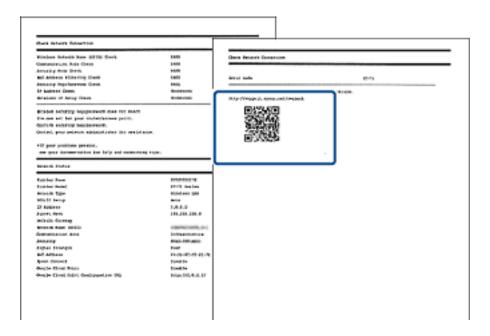

## **Connecting the Printer and a Computer**

## **Connecting the Printer to the Computer**

Connect the printer to the computer. You can make Wi-Fi settings or USB settings. You need an Internet connection to setup a printer connection from a computer. If you want to setup a connection from a computer that is not connected to the Internet, see the procedure for connecting without an Internet connection.

1. Access the following website, and then enter the product's model number.

http://epson.sn

2. Go to **Setup**, and follow the on-screen instructions.

When you have finished setting up the printer, download the software for making settings. Double-click the file you downloaded to start the setup.

Select the connection method, and then follow the on-screen instructions to make the settings.

#### **Related Information**

→ "If the Computer does not have an Internet Connection (for Windows only)" on page 67

### If the Computer does not have an Internet Connection (for Windows only)

Download the software for making settings from a computer that is connected to the Internet, and then save the data to a USB flash drive and so on. Next, start the connection setup procedure from the computer you want to connect to.

1. Access the following website from a computer that is connected to the Internet, and then enter the product's model number.

http://epson.sn

- 2. Go to the **Support** page, and then click **Download** from **Save Software (Windows)**.
- 3. Copy the file you have downloaded to a USB flash drive and so on.
- 4. Connect the USB flash drive to the computer you want to connect to the printer, and then double-click the file you copied to run the software.

Follow the on-screen instructions.

# Changing a Connection Method Between the Printer and a Computer

You can use a different connection method when changing the network environment or adding another network.

## **Replacing or Adding New Access Points**

If the SSID changes due to the replacement of an access point, or an access point is added and a new network environment is established, reset the Wi-Fi settings. If the SSID changes, you can use the same setup procedure as changing the printer connection.

#### **Related Information**

→ "Changing the Printer Connection to Wi-Fi" on page 68

### **Changing the Printer Connection to Wi-Fi**

#### **Changing to a Wi-Fi Connection - Windows**

The following is an example of when the print port is set as EpsonNet Print.

- 1. Connect the computer to the SSID for the access point that you want to connect to.
- 2. Access the following website, and then enter the product's model number.

#### http://epson.sn

#### Note:

If the computer cannot connect to the Internet, see the page in this manual that explains what to do when you cannot connect to the Internet.

- 3. Go to **Setup**, and then download the software.
- 4. Run the software, and then follow the on-screen instructions.
- 5. Select **Change the connection method only** on the Select Software Installation screen.

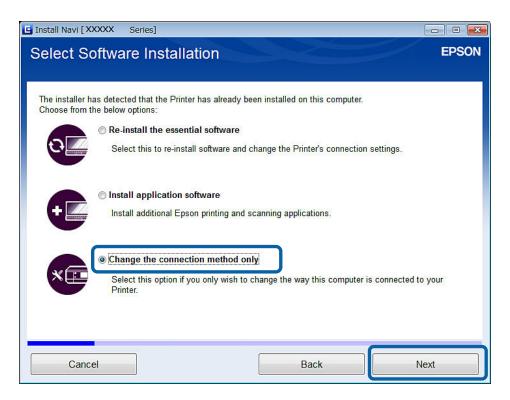

6. Select **Wi-Fi Connection** on the Connecting your Printer screen.

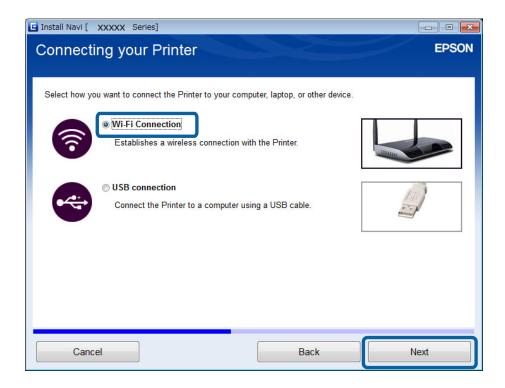

7. Select **Printer and Computer** on the Select Which to Set Up screen.

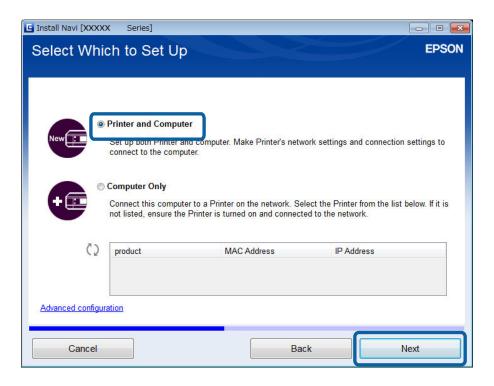

8. Follow the on-screen instructions.

#### **Related Information**

→ "If the Computer does not have an Internet Connection (for Windows only)" on page 67

#### Changing to a Wi-Fi Connection – Mac OS X

- Access the following website, and then enter the product's model number. http://epson.sn
- 2. Go to **Setup**, and then download the software.
- 3. Run the software, and then follow the on-screen instructions.
- 4. Select **Wi-Fi Network Connection** on the Connection Type screen.

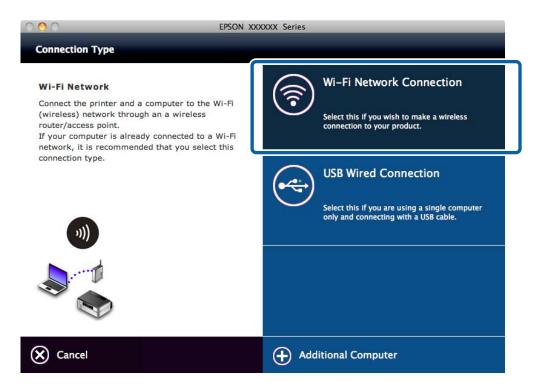

5. Follow the on-screen instructions.

### **Adding a USB Connection to the Printer**

You can connect the printer and a computer with a USB cable when the printer is connected to Wi-Fi. You can add a USB connection even when the printer is on a network.

#### **Adding a USB Connection - Windows**

1. Access the following website, and then enter the product's model number.

#### http://epson.sn

#### Note:

If the computer cannot connect to the Internet, see the page in this manual that explains what to do when you cannot connect to the Internet.

- 2. Go to **Setup**, and then download the software.
- 3. Run the software, and then follow the on-screen instructions.

4. Select **Change the connection method only** on the Select Software Installation screen.

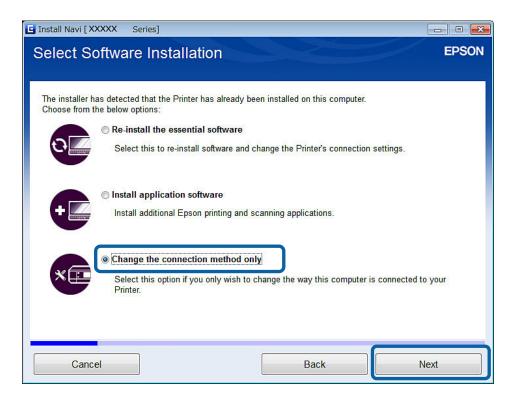

5. Select **USB connection** on the Connecting your Printer screen.

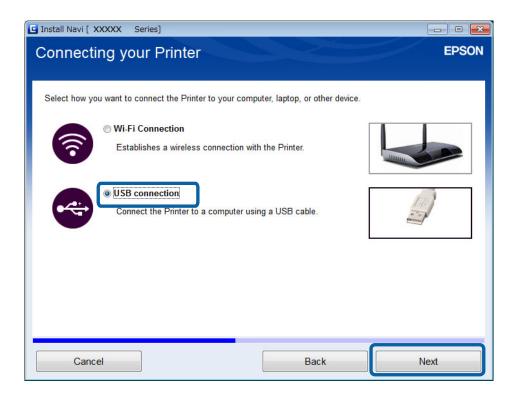

6. Follow the on-screen instructions.

#### Adding a USB Connection - Mac OS X

- Access the following website, and then enter the product's model number. http://epson.sn
- 2. Go to **Setup**, and then download the software.
- 3. Run the software, and then follow the on-screen instructions.
- 4. Select **USB Wired Connection** on the Connection Type screen.

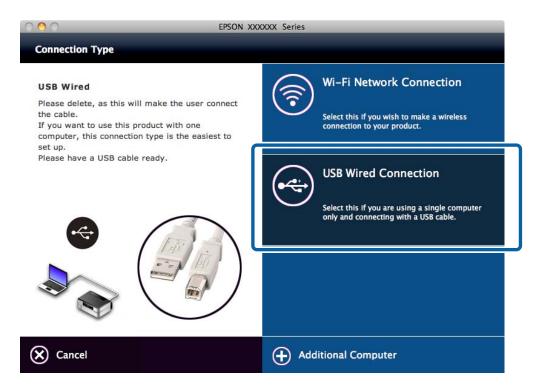

5. Follow the on-screen instructions.

## **Adding Computers**

You can set up the printer as a network printer that can be used from another computer.

## **Adding Computers from the Website - Windows**

Download the software from the website, and then make connection settings for adding a computer.

- Access the following website from the computer you want to add, and then enter the product's model number. http://epson.sn
- 2. Go to **Setup**, and then download the software.
- 3. Run the software, and then follow the on-screen instructions. Follow the on-screen instructions until the screen of step 4 is displayed.

## **Connecting the Printer to the Smart Device or Computer**

4. Select **Wi-Fi Connection** on the Connecting your Printer screen.

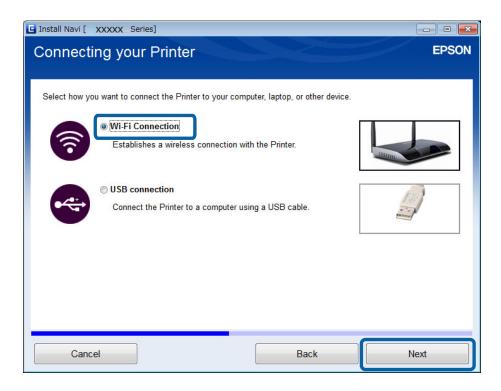

#### Note:

Select the connection according to your printer's connection setup.

5. Select **Computer Only** on the Select Which to Set Up screen, and then select the printer you want to connect to from the list.

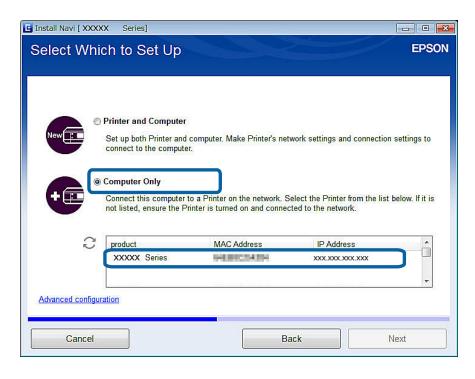

6. Follow the on-screen instructions.

## **Connecting the Printer to the Smart Device or Computer**

## Adding Computers from the Website - Mac OS X

Download the software from the website, and then make connection settings for adding a computer.

- Access the following website from the computer you want to add, and then enter the product's model number. http://epson.sn
- 2. Go to **Setup**, and then download the software.
- 3. Run the software, and then follow the on-screen instructions.
- 4. Select **Additional Computer** on the Connection Type screen.

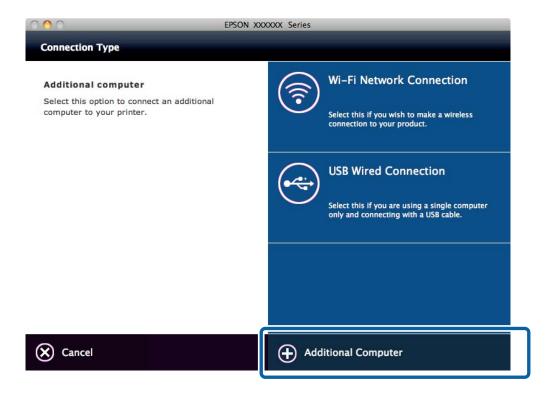

5. Follow the on-screen instructions.

# Disconnecting or Initializing the Network

# **Disabling Wi-Fi from the Printer's Control Panel**

When Wi-Fi is disabled, the Wi-Fi connection is disconnected.

- 1. Select the **Setup** on the home screen, and then press the OK button.
- 2. Select Network Settings > Wi-Fi Setup > Disable Wi-Fi.
- 3. After checking the message, select **Yes** and then press the OK button.

# Disconnecting Wi-Fi Direct from the Printer's Control Panel

#### Note:

- □ When Simple AP mode is disabled, all devices connected to the printer in Simple AP mode are disconnected. If you want to disconnect a specific device, disconnect from the device instead of the printer.
- ☐ *If you disconnect Wi-Fi Direct mode from the printer or from a device, the network is returned to its original setup.*
- 1. Select **Setup** on the home screen, and then press the OK button.
- 2. Select Network Settings > Wi-Fi Setup > Wi-Fi Direct Setup > Disconnect.
- 3. After checking the message, select **Yes** and then press the OK button.

# Initializing the Network Settings from the Printer's Control Panel

You can restore all network settings to their defaults.

- 1. Select **Setup** on the home screen, and then press the OK button.
- 2. Select **Restore Default Settings** > **Network Settings**.
- 3. After checking the message, select **Yes** and then press the OK button.

# **Solving Problems**

# **Checking the Printer Status**

## **Checking the Printer Status - Windows**

- 1. Access the printer driver window.
- 2. Click **EPSON Status Monitor 3** on the **Maintenance** tab.

#### Note:

- ☐ You can also check the printer status by double-clicking the printer icon on the taskbar. If the printer icon is not added to the taskbar, click **Monitoring Preferences** on the **Maintenance** tab, and then select **Register the shortcut icon to the taskbar**.
- ☐ If EPSON Status Monitor 3 is disabled, click Extended Settings on the Maintenance tab, and then select Enable EPSON Status Monitor 3.

#### **Related Information**

→ "Windows Printer Driver" on page 33

## **Checking Printer Status - Mac OS X**

- 1. Select **System Preferences** from the menu > **Printers & Scanners** (or **Print & Scan**, **Print & Fax**), and then select the printer.
- 2. Click Options & Supplies > Utility > Open Printer Utility.
- 3. Click EPSON Status Monitor.

# **Paper Does Not Feed Correctly**

Check the following points, and then take the appropriate actions to solve the problem.

- ☐ Place the printer on a flat surface and operate in the recommended environmental conditions.
- ☐ Use paper supported by this printer. See the *Operation Guide* for a list of supported paper.
- ☐ Follow the paper handling precautions. See the *Operation Guide* for the paper handling precautions.
- Use paper with a thickness within 0.05 to 0.6 mm. Even when the paper thickness is within this range, the paper may not feed correctly depending on the hardness or transparency of the paper.
- ☐ Make sure the paper size and paper type settings match the actual paper size and paper type loaded in the printer. See the *Operation Guide* for the list of available paper sizes and paper types.

#### **Related Information**

→ "Environmental Specifications" on page 91

# **Paper Jams**

Load paper in the correct direction, and slide the edge guides against the edges of the paper. See the *Operation Guide* for the paper loading method.

## **Paper Feeds at a Slant**

Load paper in the correct direction, and slide the edge guides against the edges of the paper. See the *Operation Guide* for the paper loading method.

| Several Sheets of Paper are Fed at a Time                                                                                                    |
|----------------------------------------------------------------------------------------------------|
| ☐ Load one sheet of paper at a time.                                                                                                    |
| ☐ Fan the paper before loading.                                                                                                    |
| ☐ When several sheets of paper are fed at a time during manual 2-sided printing, remove any paper which is loaded in the printer before you reload the paper.                                                                                      |
| No Paper Feeds                                                                                                    |
| ☐ Do not load more than the maximum number of sheets specified for the paper. For plain paper, do not load above the line indicated by the triangle symbol on the edge guide. If the paper still does not feed, load one sheet of paper at a time. |
| ☐ If you have the cleaning sheet that came with Epson genuine paper, use it to clean the roller inside the printer. See the <i>Operation Guide</i> for details.                                                                                    |
| Cannot Print from a Computer                                                                                                    |
| ☐ Connect the USB cable securely to the printer and the computer.                                                                                                    |
| ☐ If you are using a USB hub, try to connect the printer directly to the computer.                                                                                                    |
| ☐ If you cannot print over a network, see the page that describes the network connection method from the computer.                                                                                                    |
| ☐ If you are printing a large data size image, the computer may run out of memory. Print the image at a lower resolution or a smaller size.                                                                                                    |
| ☐ In Windows, click <b>Print Queue</b> on the printer driver's <b>Maintenance</b> tab, and then check the following.                                                                                                    |
| ☐ Check if there are any paused print jobs.                                                                                                    |
| Cancel printing if necessary.                                                                                                    |
| ☐ Make sure the printer is not offline or pending.                                                                                                    |
| If the printer is offline or pending, clear the offline or pending setting from the <b>Printer</b> menu.                                                                                                    |
| ☐ Make sure the printer is selected as the default printer from the <b>Printer</b> menu (there should be a check mark on the menu item).                                                                                                    |
| If the printer is not selected as the default printer, set it as the default printer.                                                                                                    |
| ☐ Make sure the printer port is selected correctly in <b>Property</b> > <b>Port</b> from the <b>Printer</b> menu as follows.                                                                                                    |
| Select "USBXXX" for a USB connection, or "EpsonNet Print Port" for a network connection.                                                                                                    |

| ☐ In Mac OS X, make sure the pri | rinter status is not Pause. |
|----------------------------------|-----------------------------|
|----------------------------------|-----------------------------|

Select **System Preferences** from the menu > **Printers & Scanners** (or **Print & Scan**, **Print & Fax**), and then double-click the printer. If the printer is paused, click **Resume** (or **Resume Printer**).

- ☐ Install essential software. Run **Epson Software Updater** from **All Programs** > **Epson Software**. Check the software you want to install, and then click install.
- ☐ Connection settings between the printer and the computer have not been completed. You can make settings automatically by using the installer. Access the following website, enter the printer's model number, and then go to **Setup**.

http://epson.sn

#### **Related Information**

- → "Installing Applications" on page 41
- → "Canceling Printing" on page 28

# **Cannot Make Network Connection Settings**

- ☐ Turn off the devices you want to connect to the network. Wait for about 10 seconds, and then turn on the devices in the following order; access point, computer or smart device, and then printer. Move the printer and computer or smart device closer to the access point to help with radio wave communication, and then try to make network settings again.
- □ Select **Setup** > **Network Settings** > **Connection Check**, and then print the network connection report. If the report shows that the network connection failed, access the website from the QR code or URL on the network connection report, and then solve the problem.

## **Related Information**

→ "Cannot Connect to the Network Even Though the Network Connection Report Does Not Show Any Problems" on page 78

# Cannot Connect to the Network Even Though the Network Connection Report Does Not Show Any Problems

☐ When you are using multiple access points at the same time, you may not be able to use the printer from the computer or smart device depending on the settings of the access points. Connect the computer or smart device to the same access point as the printer.

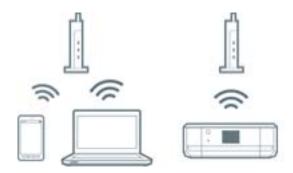

☐ You may not be able to connect to the access point when the access point has multiple SSIDs and devices are connected to different SSIDs on the same access point. Connect the computer or smart device to the same SSID as the printer.

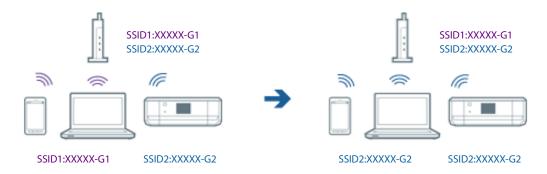

☐ An access point that is compliant with both IEEE802.11a and IEEE802.11g has SSIDs of 2.4 GHz and 5 GHz. If you connect the computer or smart device to a 5 GHz SSID, you may not be able to connect to the printer because the printer only supports communication over 2.4 GHz. Connect the computer or smart device to the same SSID as the printer.

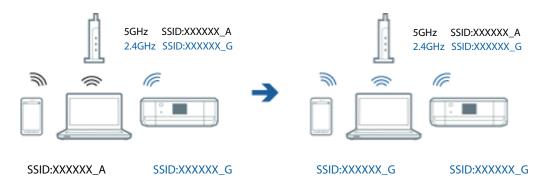

☐ Most access points have a privacy separator feature that blocks the communication from unauthorized devices. If you cannot connect to the network even if the devices and access point are connected to the same SSID, disable the privacy separator on the access point. See the manual provided with the access point for details.

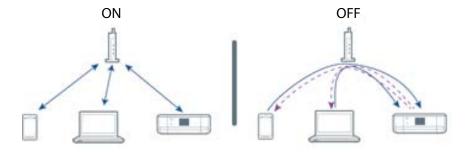

#### **Related Information**

- → "Checking the SSID Connected to the Printer" on page 80
- → "Checking the SSID for the Computer" on page 80

## **Checking the SSID Connected to the Printer**

Select **Setup** > **Network Settings** > **Network Status**. SSIDs are displayed on each Wi-Fi network and Wi-Fi Direct network.

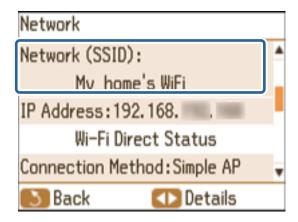

## **Checking the SSID for the Computer**

#### Windows

Select Control Panel > Network and Internet > Network and Sharing Center.

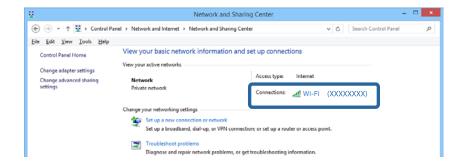

## Mac OS X

Click the Wi-Fi icon at the top of the computer screen. A list of SSIDs is displayed and the connected SSID is indicated with a check mark.

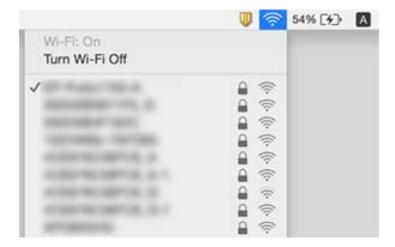

# **Suddenly the Printer Cannot Print over a Network Connection**

|          | When you have changed your access point or provider, try making network settings for the printer again. Connect the computer or smart device to the same SSID as the printer.                                                                                                    |
|----------|----------------------------------------------------------------------------------------------------|
|          | Turn off the devices you want to connect to the network. Wait for about 10 seconds, and then turn on the devices in the following order; access point, computer or smart device, and then printer. Move the printer and computer or smart device closer to the access point to help with radio wave communication, and then try to make network settings again. |
|          | In Windows, click <b>Print Queue</b> on the printer driver's <b>Maintenance</b> tab, and then check the following.                                                                                                    |
|          | ☐ Check if there are any paused print jobs. Cancel printing if necessary.                                                                                                    |
|          | ☐ Make sure the printer is not offline or pending. If the printer is offline or pending, clear the offline or pending setting from the <b>Printer</b> menu.                                                                                                    |
|          | ☐ Make sure the printer is selected as the default printer from the <b>Printer</b> menu (there should be a check mark on the menu item).                                                                                                    |
|          | If the printer is not selected as the default printer, set it as the default printer.                                                                                                    |
|          | ☐ Check if the selected port is correct in <b>Printer propaties</b> > <b>Port</b>                                                                                                    |
|          | Select <b>Setup</b> > <b>Network Settings</b> > <b>Connection Check</b> , and then print the network connection report. If the report shows that the network connection failed, access the website from the QR code or URL on the network connection report, and then solve the problem.                                                                        |
|          | Try accessing any website from your computer to make sure that your computer's network settings are correct. If you cannot access any websites, there is a problem on the computer. See the manual provided with your computer for more details.                                                                                                    |
| Re       | elated Information                                                                                                    |
| <b>→</b> | "Checking the SSID Connected to the Printer" on page 80                                                                                                    |
| <b>→</b> | "Checking the SSID for the Computer" on page 80                                                                                                    |
|          | "Cannot Connect to the Network Even Though the Network Connection Report Does Not Show Any Problems page 78                                                                                                    |
| S        | uddenly the Printer Cannot Print Using a USB                                                                                                    |
| C        | onnection                                                                                                    |
|          | Disconnect the USB cable from the computer. Right-click on the printer icon displayed on the computer, and then select <b>Remove Device</b> . Next, connect the USB cable to the computer and try a test print. If printing is possible, the setup is complete.                                                                                                 |
|          | Follow the steps in the paper manual bundled with the printer to setup the printer again.                                                                                                    |
| _<br>C   | Cannot Use AirPrint                                                                                                    |

☐ Enable the AirPrint setting on Web Config.

☐ In the Setup > Printer Setup > Paper Source Setting menu on the control panel, enable Paper Configuration.

81

#### **Related Information**

→ "Web Config" on page 31

## **Printout Problems**

## Nothing or a Very Faint Image is Printed

If you have not used the printer for a long time, the print head nozzles may be clogged and ink drops may not be discharged. Perform a nozzle check, and then clean the print head if any of the print head nozzles are clogged.

#### **Related Information**

→ "Checking and Cleaning the Print Head" on page 30

## **Printouts Become Faint, Banding, or Unexpected Colors Appear**

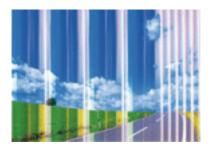

The print head nozzles may be clogged. Perform a nozzle check to check if the print head nozzles are clogged. Clean the print head if any of the print head nozzles are clogged.

#### **Related Information**

→ "Checking and Cleaning the Print Head" on page 30

## **Blurry Prints, Vertical Banding, or Misalignment**

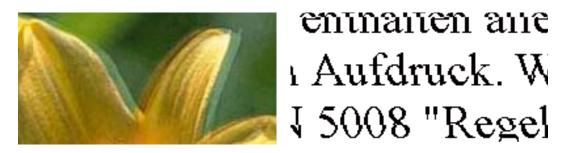

Align the print head. See the *Operation Guide* for the alignment method.

## Mosaic-Like Patterns in the Prints

When printing images or photos, print using high-resolution data. Images on websites are often low resolution although they look good enough on the display, and so print quality may decline.

## **Print Photo Quality is Poor**

The paper type setting may be wrong. Select the appropriate paper type setting for the type of paper loaded in the printer. See the *Operation Guide* for the list of available paper types.

## **Printed Photos are Sticky**

You may be printing on the wrong side of the photo paper. Make sure you are printing on the printable side.

## **Images or Photos are Printed in Unexpected Colors**

Adjust the color and then print again. The automatic color correction feature uses the standard correction mode in **PhotoEnhance**. Try another correction mode in **PhotoEnhance** by selecting an option other than **Auto Correct** as the **Scene Correction** setting. If the problem continues, use any other color correction feature other than **PhotoEnhance**.

#### **Related Information**

→ "Adjusting the Print Color" on page 26

## The Position, Size, or Margins of the Printout Are Incorrect

| If there are partially printed characters on the paper, the paper width may not be recognized correctly and printouts may not be correct.                   |
|----------------------------------------------------------------------------------------------------|
| Load paper in the correct direction, and slide the edge guides against the edges of the paper. See the <i>Operation Guide</i> for the paper loading method. |
| Select the appropriate paper size setting.                                                                                                    |
| Due to the printer's mechanism, printouts have a margin of 10 mm around the edges when you print on A5                                                      |

☐ Adjust the margin setting in the application so that it falls within the printable area.

#### **Related Information**

→ "Printable Area" on page 87

## **Cannot Print Without Margins**

Make borderless setting in the print settings. If you select a paper type that does not support borderless printing, you cannot select **Borderless**. Select a paper type that supports borderless printing.

## **Related Information**

→ "Printing Basics - Windows" on page 12

→ "Printing Basics - Mac OS X" on page 13

# **Edges of the Image are Cropped During Borderless Printing**

|          | uring borderless printing, the image is slightly enlarged and the protruding area is cropped. Select a smaller largement setting.                                                                                                   |
|----------|----------------------------------------------------------------------------------------------------|
|          | Windows                                                                                                    |
|          | Click <b>Settings</b> next to the <b>Borderless</b> checkbox on the printer driver's <b>Main</b> tab, and then change the settings.                                                                                                 |
|          | Mac OS X                                                                                                    |
|          | Change the <b>Expansion</b> setting from the print dialog's <b>Print Settings</b> menu.                                                                                                    |
| P        | aper Is Smeared or Scuffed                                                                                                    |
|          | When horizontal banding appears or the top or bottom of the paper is smeared, load paper in the correct direction and slide the edge guides to the edges of the paper. See the <i>Operation Guide</i> for the paper loading method. |
|          | When vertical banding appears or the paper is smeared, clean the paper path. See the <i>Operation Guide</i> for the cleaning method.                                                                                                |
|          | Make sure that you print on the printable side of the paper.                                                                                                    |
|          | Use paper with a thickness within 0.05 to 0.6 mm. Even when the paper thickness is within this range, the paper may be smeared or scuffed depending on the hardness of the paper.                                                   |
|          | When performing manual 2-sided printing, make sure that the ink is completely dry before reloading the paper.                                                                                                    |
| Ρ        | rinted Characters Are Incorrect or Garbled                                                                                                    |
|          | Connect the USB cable securely to the printer and the computer.                                                                                                    |
|          | Cancel any paused print jobs.                                                                                                    |
|          | Do not put the computer manually into the <b>Hibernate</b> mode or the <b>Sleep</b> mode while printing. Pages of garbled text may be printed next time you start the computer.                                                     |
| Re       | elated Information                                                                                                    |
| <b>→</b> | "Canceling Printing" on page 28                                                                                                    |
| Т        | he Printed Image Is Inverted                                                                                                    |
|          | lear any mirror image settings in the printer driver or the application.  Windows                                                                                                    |
| _        | Clear <b>Mirror Image</b> on the printer driver's <b>More Options</b> tab.                                                                                                    |
|          | Mac OS X                                                                                                    |
|          | Clear Mirror Image from the print dialog's Print Settings menu.                                                                                                    |
|          |                                                                                                    |

# **Cannot Clear the Printout Problem After Trying All Solutions**

| Use paper supported by this printer. See the <i>Operation Guide</i> for a list of supported paper.                                                                                                    |
|----------------------------------------------------------------------------------------------------|
| Do not print on paper that is damp, damaged, or too old.                                                                                                    |
| If the paper is curled or the envelope is puffed up, flatten it.                                                                                                    |
| Select the paper type setting recommended in the manual supplied with the paper.                                                                                                    |
| Print using a higher quality setting.                                                                                                    |
| Do not open the inner cover during printing.                                                                                                    |
| Do not stack the paper immediately after printing.                                                                                                    |
| Dry the printouts completely before filing or displaying them. When drying the printouts, avoid direct sun light, do not use a dryer, and do not touch the printed side of paper.                              |
| Try to use genuine Epson ink cartridges. This product is designed to adjust colors based on the use of genuine Epson ink cartridges. The use of non-genuine ink cartridges may cause print quality to decline. |
| Epson recommends using the ink cartridge before the date printed on the package.                                                                                                    |
| For best results, use up ink cartridge within six months of opening the package.                                                                                                    |
| When printing images or photos, Epson recommends using genuine Epson paper rather than plain paper. Print on the printable side of the genuine Epson paper.                                                    |
| When printing from a computer, try uninstalling and then reinstalling the printer driver.                                                                                                    |

### **Related Information**

- → "Uninstalling Applications" on page 39
- → "Installing Applications" on page 41

# **Other Printing Problems**

## **Printing Is Too Slow**

- ☐ Close any unnecessary applications.
- ☐ Lower the quality setting. High quality printing slows down the printing speed.

## **Printing Slows Down Dramatically During Continuous Printing**

Printing slows down to prevent the printer mechanism from overheating and being damaged. However, you can continue printing. To return to normal printing speed, leave the printer idle for at least 60 minutes. Printing speed does not return to normal if the power is off.

## **Cannot Print Microsoft Word Files (.doc) Correctly**

If you want to print A4 size Microsoft Word documents (.doc) at A5 size, access the printer driver from the control panel, and then set to reduce automatically to A5 size.

- 1. Access the printer driver window from the control panel.
  - ☐ Windows 8.1/Windows 8

Select **Desktop** > **Settings** > **Control Panel** > **View devices and printers** in **Hardware and Sound**. Right-click on your printer, or press and hold it and then select **Printing preferences**.

☐ Windows 7

Click the start button, and select **Control Panel** > **View devices and printers** in **Hardware and Sound**. Right-click on your printer and select **Printing preferences**.

☐ Windows Vista

Click the start button, and select **Control Panel** > **Printers** in **Hardware and Sound**. Right-click on your printer and select **Printing preferences**.

☐ Windows XP

Click the start button, and select **Control Panel** > **Printers and Other Hardware** > **Printers and Faxes**. Right-click on your printer and select **Printing preferences**.

- 2. Select A4 size as the **Document Size** setting.
- 3. Select A5 size as the **Output Paper Size** on the screen displayed, and then click **OK**.
- 4. Click **OK** to close the window.
- 5. Open the file you want to print.

The following steps are the same as for basic printing. Make the print settings in the printer driver before printing. Do not clear the **Reduce/Enlarge Document** setting on the **More Options** tab.

#### **Related Information**

→ "Printing Basics - Windows" on page 12

## Cannot Cancel Printing from a Computer Running Mac OS X v10.6.8

If you want to stop printing from your computer, make the following settings.

Run Web Config, and then select **Port9100** as the **Top Priority Protocol** setting in **AirPrint Setup**. Select **System Preferences** from the menu > **Printers & Scanners** (or **Print & Scan**, **Print & Fax**), remove the printer, and then add the printer again.

### **Related Information**

→ "Web Config" on page 31

## **Other Problems**

## **Slight Electric Shock when Touching the Printer**

If many peripherals are connected to the computer, you may feel a slight electric shock when touching the printer. Install a ground wire to the computer that is connected to the printer.

## **Application Is Blocked by a Firewall (for Windows Only)**

Add the application to the Windows Firewall allowed program in security settings on the Control Panel.

# **Appendix**

# **Technical Specifications**

# **Printer Specifications**

| Print Head Nozzle<br>Placement | Black ink nozzles: 180 Color ink nozzles: 180 for each color |                                                               |                                      |
|--------------------------------|--------------------------------------------------------------|---------------------------------------------------------------|--------------------------------------|
| Weight of Paper*               | 0.05 to 0.6 mm (0.002 to 0.02 in.)                           |                                                               |                                      |
|                                | Plain Paper                                                  | Basis weight                                                  | 64 to 90 g/m² (17 to 24 lb)          |
|                                |                                                              | Thickness                                                     | 0.08 to 0.11 mm (0.003 to 0.004 in.) |
|                                | Envelopes                                                    | Envelope #10, DL, C6: 75 to 90 g/m <sup>2</sup> (20 to 24 lb) |                                      |

<sup>\*</sup> Even when the paper thickness is within this range, the paper may not feed correctly or you may not be able to print correctly depending on the hardness or transparency of the paper.

## **Printable Area**

## **Printable Area for Single Sheets**

Print quality may decline in the shaded areas due to the printer's mechanism.

## **Normal printing**

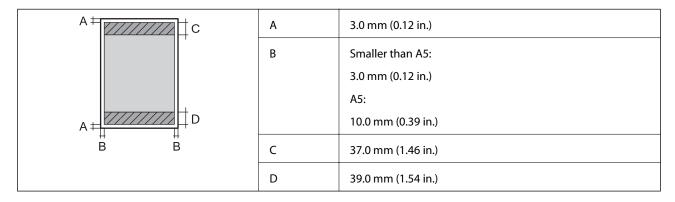

## **Borderless printing**

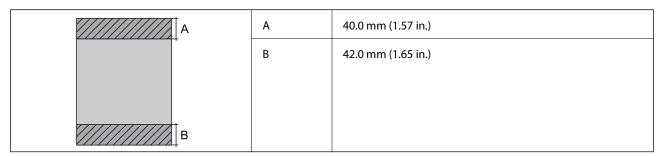

## **Printable Area for Envelopes**

Print quality may decline in the shaded areas due to the printer's mechanism.

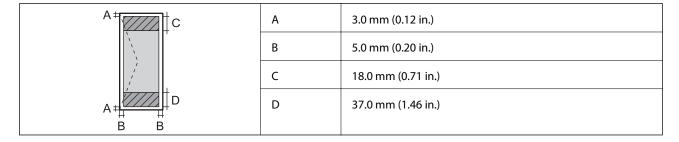

# **Interface Specifications**

| For Computer                            | Hi-Speed USB |
|-----------------------------------------|--------------|
| For External USB Devices and PictBridge | Hi-Speed USB |

# **Wi-Fi Specifications**

| Standards           | IEEE802.11b/g/n*1                          |
|---------------------|--------------------------------------------|
| Frequency Range     | 2.4 GHz                                    |
| Coordination Modes  | Infrastructure, Ad hoc*2, Wi-Fi Direct*3*4 |
| Wireless Securities | WEP (64/128bit), WPA2-PSK (AES)*5          |

<sup>\*1</sup> Complies with either IEEE 802.11b/g/n or IEEE 802.11b/g depending on location of purchase.

# **Security Protocol**

| SSL/TLS | HTTPS Server/Client, IPPS |
|---------|---------------------------|
|---------|---------------------------|

# **Supported Third Party Services**

| AirPrint           | Print | iOS 5 or later/Mac OS X v10.7.x or later |
|--------------------|-------|------------------------------------------|
| Google Cloud Print |       |                                          |

<sup>\*2</sup> Not supported for IEEE 802.11n.

<sup>\*3</sup> Not supported for IEEE 802.11b.

<sup>\*4</sup> Simple AP mode is compatible with Wi-Fi connection (infrastructure).

<sup>\*5</sup> Complies with WPA2 standards with support for WPA/WPA2 Personal.

## **External Storage Device Specifications**

## **Supported Memory Card Specifications**

| Compatible Memory Cards | Maximum Capacities |
|-------------------------|--------------------|
| miniSD*                 | 2 GB               |
| miniSDHC*               | 32 GB              |
| microSD*                | 2 GB               |
| microSDHC*              | 32 GB              |
| microSDXC*              | 64 GB              |
| SD                      | 2 GB               |
| SDHC                    | 32 GB              |
| SDXC                    | 64 GB              |

<sup>\*</sup> Attach an adapter to fit the memory card slot. Otherwise, the card may get stuck.

## **Supported memory card voltages**

3.3 V type, dual voltage (3.3 V and 5V) type (supply voltage: 3.3 V)

5 V memory cards are not supported.

Maximum supply current: 200 mA

## **Supported External Storage Device Specifications**

| Compatible External Storage<br>Devices | Maximum Capacities                                                    |
|----------------------------------------|-----------------------------------------------------------------------|
| CD-R Drive*1                           | CD-ROM*2/CD-R: 700 MB                                                 |
| DVD-R Drive*1                          | DVD-ROM*2/DVD-R: 4.7 GB                                               |
| Blu-ray Drive*1                        | (CD-RW, DVD+R, DVD±RW, DVD-RAM, and Blu-ray Disc™ are not supported.) |
| MO Drive*1                             | 1.3 GB                                                                |
| HDD*1                                  | 2 TB (formatted in FAT, FAT32, or exFAT)                              |
| USB Flash Drive                        |                                                                       |

<sup>\*1</sup> We do not recommend using external USB devices that are powered by USB. Use only external USB devices with independent AC power sources.

\*2 Read only.

|  | You cannot us | se the fol | llowing | devices: |
|--|---------------|------------|---------|----------|
|--|---------------|------------|---------|----------|

- ☐ A device that requires a dedicated driver
- ☐ A device with security settings (password, encryption, and so on)
- ☐ A device with a built-in USB hub

Epson cannot guarantee operations for all externally connected devices.

## **Supported Data Specifications**

| File Format             | JPEG with the Exif Version 2.3 standard taken by digital cameras DCF <sup>*1</sup> version 1.0 or 2.0 <sup>*2</sup> compliant |
|-------------------------|----------------------------------------------------------------------------------------------------|
| Image Size              | Horizontal: 80 to 10200 pixels  Vertical: 80 to 10200 pixels                                                                  |
| File Size               | Less than 2 GB                                                                                                    |
| Maximum Number of Files | 9990*³                                                                                                    |

<sup>\*1</sup> Design rule for Camera File system.

#### Note

"?" is displayed on the LCD screen when the printer cannot recognize the image file. In this situation, if you select a multiple image layout, blank sections will be printed.

## **Dimensions**

| Dimensions | Storage                    |  |
|------------|----------------------------|--|
|            | ☐ Width: 249 mm (9.8 in.)  |  |
|            | ☐ Depth: 176 mm (6.9 in.)  |  |
|            | ☐ Height: 85 mm (3.3in.)   |  |
|            | Printing                   |  |
|            | ☐ Width: 249 mm (9.8 in.)  |  |
|            | ☐ Depth: 383 mm (15.1 in.) |  |
|            | ☐ Height: 201 mm (7.9in.)  |  |
| Weight*    | Approx. 1.8 kg (4.0 lb)    |  |

<sup>\*</sup> Without the ink cartridges and the AC adapter.

# **Electrical Specifications**

## **AC Adapter**

| Printer Model         |                     | AC 100 to 240 V Model | AC 220 to 240 V Model |
|-----------------------|---------------------|-----------------------|-----------------------|
| AC Adapter Model      |                     | A461H                 | A462E                 |
| Input                 | Rated Input Current |                       | 1 A                   |
| Rated Frequency Range |                     | 50 to 60 Hz           | 50 to 60 Hz           |

<sup>\*2</sup> Photo data stored in the built-in memory of a digital camera is not supported.

<sup>\*3</sup> Up to 999 files can be displayed at a time. (If the number of files exceeds 999, the files are displayed in groups.)

| Output | Rated Output Power Supply<br>Voltage | DC 24 V | DC 24 V |
|--------|--------------------------------------|---------|---------|
|        | Rated Output Current                 | 1 A     | 1 A     |

## **Printer Electrical Specifications**

| Printer Model                                                               |  | AC 100 to 240 V Model     | AC 220 to 240 V Model     |
|-----------------------------------------------------------------------------|--|---------------------------|---------------------------|
| Rated DC Input  Rated DC Input Power Supply Voltage  Rated DC Input Current |  | DC 24 V                   | DC 24 V                   |
|                                                                             |  | 0.9 A                     | 0.9 A                     |
| Power Consumption (with USB Connection)                                     |  | Printing: Approx. 12 W    | Printing: Approx. 12 W    |
|                                                                             |  | Ready mode: Approx. 6 W   | Ready mode: Approx. 6 W   |
|                                                                             |  | Sleep mode: Approx. 1.5 W | Sleep mode: Approx. 1.5 W |
|                                                                             |  | Power off: Approx. 0.2 W  | Power off: Approx. 0.2 W  |

#### Note:

☐ Check the label on the printer for its voltage.

# **Environmental Specifications**

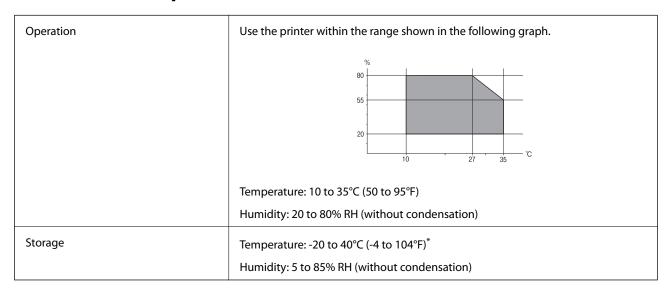

<sup>\*</sup> You can store for one month at 40°C (104°F).

# **Environmental Specifications for Ink Cartridges**

| Storage Temperature  | -30 to 40 °C (-22 to 104 °F)*                                         |
|----------------------|-----------------------------------------------------------------------|
| Freezing Temperature | -16 °C (3.2 °F)                                                       |
|                      | Ink thaws and is usable after approximately 3 hours at 25 °C (77 °F). |

<sup>\*</sup> You can store for one month at 40 °C (104 °F).

## **System Requirements**

|   | Windows 8.1 (32-bit, 64-bit)/Windows 8 (32-bit, 64-bit)/Windows 7 (32-bit, 64-bit)/Windows Vista (32-bit, 64-bit) |
|---|----------------------------------------------------------------------------------------------------|
|   | bit)/Windows XP Professional x64 Edition/Windows XP (32-bit)                                                      |
| _ |                                                                                                    |

☐ Mac OS X v10.10.x/Mac OS X v10.9.x/Mac OS X v10.8.x/Mac OS X v10.7.x/Mac OS X v10.6.8

#### Note:

- $\square$  *Mac OS X may not support some applications and features.*
- $\Box$  The UNIX File System (UFS) for Mac OS X is not supported.

# **Regulatory Information**

## Standards and Approvals for U.S. Model

#### **Product**

| EMC | FCC Part 15 Subpart B Class B    |  |
|-----|----------------------------------|--|
|     | CAN/CSA-CEI/IEC CISPR 22 Class B |  |

This equipment contains the following wireless module.

Manufacturer: Askey Computer Corporation

Type: WLU6320-D69 (RoHS)

This product conforms to Part 15 of the FCC Rules and RSS-210 of the IC Rules. Epson cannot accept responsibility for any failure to satisfy the protection requirements resulting from a non-recommended modification of the product. Operation is subject to the following two conditions: (1) this device may not cause harmful interference, and (2) this device must accept any interference received, including interference that may cause undesired operation of the device.

To prevent radio interference to the licensed service, this device is intended to be operated indoors and away from windows to provide maximum shielding. Equipment (or its transmit antenna) that is installed outdoors is subject to licensing.

## **AC** adapter

| Safety | UL60950-1<br>CAN/CSA-C22.2 No.60950-1 |  |
|--------|---------------------------------------|--|
| EMC    | FCC Part 15 Subpart B Class B         |  |
|        | CAN/CSA-CEI/IEC CISPR 22 Class B      |  |

## **Restrictions on Copying**

Observe the following restrictions to ensure the responsible and legal use of the printer.

Copying of the following items is prohibited by law:

☐ Bank bills, coins, government-issued marketable securities, government bond securities, and municipal securities

| ☐ Unused postage stamps, pre-stamped postcards, and other official postal items bearing valid postage                          |
|----------------------------------------------------------------------------------------------------|
| ☐ Government-issued revenue stamps, and securities issued according to legal procedure                                         |
| Exercise caution when copying the following items:                                                                             |
| ☐ Private marketable securities (stock certificates, negotiable notes, checks, etc.), monthly passes, concession tickets, etc. |
| ☐ Passports, driver's licenses, warrants of fitness, road passes, food stamps, tickets, etc.                                   |
| <b>Note:</b> Copying these items may also be prohibited by law.                                                                |

Responsible use of copyrighted materials:

Printers can be misused by improperly copying copyrighted materials. Unless acting on the advice of a knowledgeable attorney, be responsible and respectful by obtaining the permission of the copyright holder before copying published material.

# **Accessing a Memory Card From a Computer**

When the printer is connected to a computer over a network, you can write or read data on an external storage device such as a memory card that has been inserted in the printer from a computer.

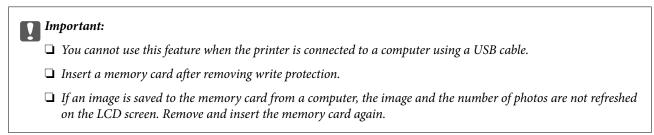

#### Note

It takes a while to recognize data from a computer if a large external storage device, such as 2TB HDD, is connected.

#### Windows

Select an external storage device in **Computer** or **My Computer**. The data on the external storage device is displayed.

#### Mac OS X

Select a corresponding device icon. The data on the external storage device is displayed.

#### Note:

To remove an external storage device, drag and drop the device icon to the trash icon. Otherwise, data in the shared drive may not be displayed correctly when another external storage device is inserted.

#### **Related Information**

→ "External Storage Device Specifications" on page 89

# Where to Get Help

## **Technical Support Web Site**

If you need further help, visit the Epson support website shown below. Select your country or region and go to the support section of your local Epson website. The latest drivers, FAQs, manuals, or other downloadables are also available from the site.

http://support.epson.net/

http://www.epson.eu/Support (Europe)

If your Epson product is not operating properly and you cannot solve the problem, contact Epson support services for assistance.

## **Contacting Epson Support**

## **Before Contacting Epson**

If your Epson product is not operating properly and you cannot solve the problem using the troubleshooting information in your product manuals, contact Epson support services for assistance. If Epson support for your area is not listed below, contact the dealer where you purchased your product.

| Еp | Epson support will be able to help you much more quickly if you give them the following information: |  |  |  |  |  |  |
|----|----------------------------------------------------------------------------------------------------|--|--|--|--|--|--|
|    | Product serial number                                                                                |  |  |  |  |  |  |
|    | (The serial number label is usually on the back of the product.)                                     |  |  |  |  |  |  |
|    | Product model                                                                                        |  |  |  |  |  |  |
|    | Product software version                                                                             |  |  |  |  |  |  |
|    | (Click <b>About</b> , <b>Version Info</b> , or a similar button in the product software.)            |  |  |  |  |  |  |
|    | Brand and model of your computer                                                                     |  |  |  |  |  |  |
|    | Your computer operating system name and version                                                      |  |  |  |  |  |  |
|    | Names and versions of the software applications you normally use with your product                   |  |  |  |  |  |  |

#### Note:

Depending on the product, the dial list data for fax and/or network settings may be stored in the product's memory. Due to breakdown or repair of a product, data and/or settings may be lost. Epson shall not be responsible for the loss of any data, for backing up or recovering data and/or settings even during a warranty period. We recommend that you make your own backup data or take notes.

## Help for Users in Hong Kong

To obtain technical support as well as other after-sales services, users are welcome to contact Epson Hong Kong Limited.

#### **Internet Home Page**

| Epson Hong Kong has established a local home page in be | oth Chinese and English on the Internet to provide user |
|---------------------------------------------------------|---------------------------------------------------------|
| with the following information:                         |                                                         |

| ] | Pro | duct | inf | ori | nat | ion |
|---|-----|------|-----|-----|-----|-----|
|   |     |      |     |     |     |     |

☐ Answers to Frequently Asked Questions (FAQs)

 $\hfill \square$  Latest versions of Epson product drivers

Users can access our World Wide Web home page at:

http://www.epson.com.hk

## **Technical Support Hotline**

You can also contact our technical staff at the following telephone and fax numbers:

Phone: (852) 2827-8911

Fax: (852) 2827-4383